# **รายละเอียดการเปลี่ยนแปลงโปรแกรม**

# **เลขที่เอกสาร** R&DPD-PRWIN-16001

**โปรแกรม :** ThaiSoftware GENiUS PR for Windows

**เวอร์ชัน :** 11.02

**เรื่อง :** รายละเอียดการเปลี่ยนแปลงโปรแกรม เวอร์ชัน 11.02

**รายละเอียด :** รายละเอียดการเปลี่ยนแปลงโปรแกรม เวอร์ชัน 11.02 ได้มีการแก ้ไข และ ปรับปรุงเพิ่มเติมในส่วนต่างๆ ของระบบ โดยมุ่งเน้นในด้านความถูกต้องและ สอดคล้องกับความต้องการของผู้ใช้ เพื่อก่อให้เกิดประโยชน์สูงสุด คัง รายละเอียดต่อไปน้ี

# **ระบบบัญชีเงินเดือน (GENiUS PR FOR WINDOWS) 11.02 ทา การปรับปรุงหัวข้อต่อไปนี้ สรุปหวัข้อทมี่ ีการเพมิ่ / ปรับปรุง**

ระบบบัญชีเงินเดือน (PR)

- 1. แพิ่ม หัวข้อ กำหนดรหัสระดับพนักงาน (เริ่มต้นระบบงานใหม่ / กำหนดข้อมูลทั่วไป / กำหนดรหัส ระดับพนักงาน)
- 2. เพิ่ม หัวข้อ บันทึกระดับพนักงาน (ข้อมูลพนักงาน / บันทึกระดับพนักงาน)
- 3. ปรับปรุง หัวข้อ รายงานรายได้-ค่าใช้จ่าย-ภาษีประจำงวด (รายงาน / อื่นๆ / รายงานแสดงทาง Excel / รายงานรายได้-ค่าใช้จ่าย-ภาษี) เพิ่มแสดง รหัสระดับพนักงาน
- 4. ปรับปรุง หัวข้อ รายงานสถานะพนักงาน (รายงาน / ข้อมูลพนักงาน / รายงานสถานะพนักงาน) ้ เพิ่มการแสดงข้อมูล สถานศึกษา ในรายงาน
- 5. เพิ่ม หัวข้อ กำหนดข้อมูลหลักสูตร (อื่นๆ / การอบรม / กำหนดข้อมูลหลักสูตร)
	- $\Box$  เพิ่ม หัวข้อ กำหนดข้อมูลการอบรม (อื่นๆ / การอบรม / กำหนดข้อมูลการอบรม)
	- $\Box$  เพิ่ม หัวข้อ กำหนดแผนการอบรม และสถานะ (อื่นๆ / การอบรม / กำหนดแผนการอบรม และสถานะ)
	- ปรับปรุง หัวข้อ บันทึกประวัติการอบรม (อื่นๆ / การอบรม / บันทึกประวัติการอบรม)
	- ปรับปรุง หัวข้อ รายงานแผนการอบรม และสถานะ (อื่นๆ / การอบรม / รายงาน / รายงาน แผนการอบรม และสถานะ)
	- ปรับปรุง หัวข้อ รายงานประวัติการฝึ กอบรม (อื่นๆ / การอบรม / รายงาน / รายงานประวัติ การฝึกอบรม)
	- ปรับปรุง หัวข้อ รายงานการฝึกอบรมตามกฎหมายแรงงาน (อื่นๆ / การอบรม / รายงาน / รายงานการฝึกอบรมตามกฎหมายแรงงาน )
- ปรับปรุง หัวข้อ รายงานสรุปการเข้ารับอบรมประจ าปี (อื่นๆ / การอบรม / รายงาน / รายงาน สรุปการเข้ารับอบรมประจำปี)
- ปรับปรุง หัวข้อ รายงานสรุปรายละเอียดการอบรมของพนักงาน (อื่นๆ / การอบรม / รายงาน / รายงานสรุปรายละเอียดการอบรมของพนักงาน )
- ปรับปรุง หวัขอ้ รายงานสรุปค่าใชจ้่ายในการอบรม (อื่นๆ / การอบรม / รายงาน / รายงาน สรุปค่าใชจ้่ายในการอบรม)
- ปรับปรุง หัวข้อ รายงานสรุปรายละเอียดการอบรม (อื่นๆ / การอบรม / รายงาน / รายงาน สรุปรายละเอียดการอบรม)
- 6. ลบ หัวข้อ กำหนดข้อมูลหลักสูตรอบรม (เริ่มต้นระบบงานใหม่ / กำหนดข้อมูลทั่วไป / กำหนด ข้อมูลหลักสูตรอบรม)

และ ลบ หัวข้อ บันทึกประวัติการอบรม (ข้อมูลพนักงาน / บันทึกประวัติการอบรม)

- 7. ปรับปรุง หัวข้อ นำเข้าข้อมูลการปรับเงินเดือนจาก Excel (.CSV) (อื่นๆ / การปรับเงินเดือน / นำเข้า ข้อมูลปรับเงินเดือนจาก Excel (.CSV))
- 8. ปรับปรุง หัวข้อ ประมวลผลการปรับเงินเดือน (อื่นๆ / การปรับเงินเดือน / ประมวลผลการปรับ เงินเดือน) เพื่อทำการประมวลผล ข้อมูลการปรับเงินเดือนให้กับพนักงานทันที โดยจะเลือกข้อมูลที่มี งวดที่ต้องการปรับ ตรงกับงวดการทำงานปัจจุบันในระบบ โดยไม่ต้องรอการทำงานในหัวข้อ ประมวลผลสิ้นงวด หรือประมวลผลสิ้นปี
- 9. ปรับปรุง หัวข้อ รายงานใบจ่ายเงินเดือน แบบที่ 1 กรณีแสดงค่าล่วงเวลา ท้งัแบบจ่ายเป็นบาท และ หั่วโมง (รายงาน / ประจำงวด / รายงานใบจ่ายเงินเดือน / รายงานใบจ่ายเงินเดือน)
- 10. ปรับปรุง หัวข้อ โอน ภงค 91 ผ่านอินเตอร์เน็ต กรณีขอคืนภาษี (รายงาน / ประจำปี / โอน ภงค 91 ผา่ นอินเตอร์เน็ต)
- 11. ปรับปรุง หัวข้อรายงานทะเบียนลูกจ้าง (รายงาน / ข้อมูลพนักงาน / รายงานทะเบียนลูกจ้าง)
- 12. ปรับปรุง หัวข้อ คำนวณรายได้ ภาษี ประจำงวด (ประมวลผล / คำนวณรายได้ภาษีประจำงวด) ดังบี้
	- ี การคิดลดหย่อน RMF และ เบี้ยประกันชีวิตแบบบำนาญ ปัจจุบันระบบคิดน้อยเกินไป คือ เอา PDF+RMF+กบข.ไม่เกิน 15% ของเงินได้(ดูรายละเอียดในแบบแจ้งฯ)
	- กำหนดประเภทลาอื่นๆ กำหนดให้หักเงินไปค่าใช้ง่ายอื่น และ กำหนดเงื่อนไขระบบให้มีการ ้ปัดเศษสตางค์ค่าใช้จ่าย แต่โปรแกรมคำนวณแล้วไม่ปัดเศษสตางค์ตามที่กำหนดที่ (ดู รายละเอียดในแบบแจ้งฯ)
	- กำหนดเงื่อนไขระบบ จ่ายโบนัสพร้อมเงินเดือน = N โปรแกรมคำนวณเงินได้และภาพี ซ้ำ เงินไดจ้ะดบั เบิ้ลไปเรื่อยๆ
	- ึกรณีรายได้ไม่ประจำบางรายการ จะไปสะสมเบิ้ลที่หน้า รายได้/ภาษี ช่อง "รายได้ไม่คิด ภาษี"
- กรณีรายได้ไม่คิดภาษี จะไม่สะสมที่หน้า รายได้/ภาษี ทำให้รายงานประจำปีไม่แสดงรายได้ ไม่คิดภาษีสะสม
- 13. ปรับปรุง หัวข้อ รายงานบัญชีธนาคาร (รายงาน / ประจำงวด / รายงานเกี่ยวกับบัญชีธนาคาร / รายงาน บัญชีธนาคาร)

### ระบบรักษาความปลอดภัย (SC)

- 1. ปรับปรุง หัวข้อ กำหนดระดับความสามารถ
	- กรณีติดต้งัคร้ังแรกระดบัความสามารถในระบบ SC ช่อง "ชื่อโปรแกรม" มาไม่ครบ
- 2. เพิ่มใหม่หวัขอ้ แปลงขอ้มูล GENiUS-PR Ver.11.02 (DFM / แปลงข้อมูล GENiUS-PR Ver.11.02)
- 3. อื่นๆ
	- □ เพิ่มไฟล์ตัวอย่างรายงาน และคู่มือลงในแผ่นต้นฉบับ

# **รายละเอียดที่ส าคัญ**

- 1. เพิ่ม หัวข้อ กำหนดรหัสระดับพนักงาน (เริ่มต้นระบบงานใหม่ / กำหนดข้อมูลทั่วไป / กำหนดรหัสระดับพบักงาน)
	- รายละเอียด
		- เพื่อใช้ในการแสดงข้อมูลใน "รายงาน /อื่นๆ / รายงานแสดงทาง Excel /รายงาน รายใด้ค่าใช้จ่ายภาษี ทั้งแบบแจกแจง และแบบสรุป

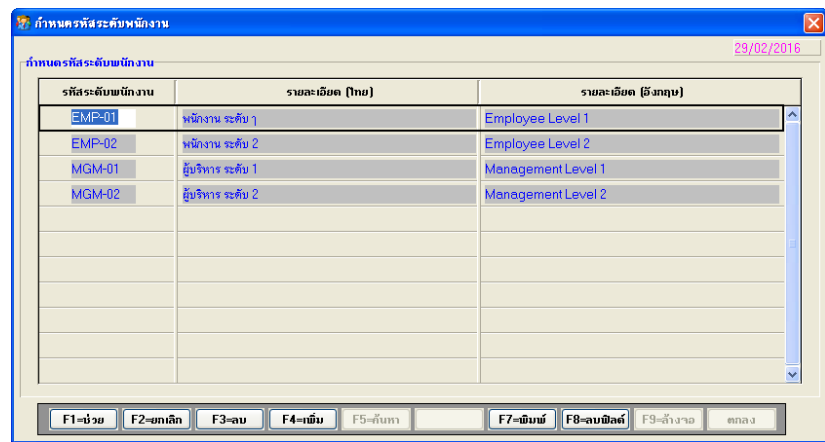

- ∩ การทำงาบ
	- เมื่อกดปุ่ม ตกลง ระบบจะทำการจัดเก็บข้อมูลลงแฟ้ม W\_PR0094
- 2. เพิ่ม หัวข้อ บันทึกระดับพนักงาน (ข้อมูลพนักงาน / บันทึกระดับพนักงาน)
	- รายละเอียด
		- เพื่อใช้ในการแสดงข้อมูลใน "รายงาน / อื่นๆ / รายงานแสดงทาง Excel /รายงาน รายใด้ค่าใช้จ่ายภาษี ทั้งแบบแจกแจง และแบบสรุป

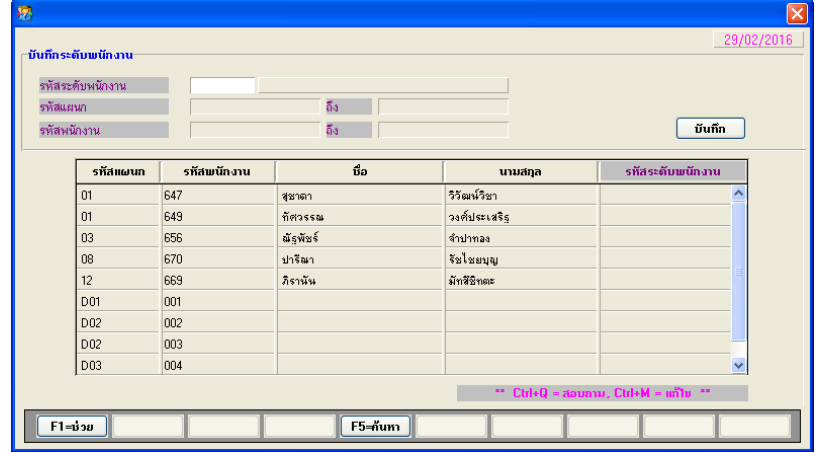

- □ การทำงาน
	- เมื่อกดปุ่ม ตกลง ระบบจะทำการจัดเกีบ รหัสระดับพนักงาน ของพนักงานในช่วง ที่กำหนดด้านบน ลงแฟ้ม W\_PR0089 (ฟิลด์ Alpha10)

• การแก้ไข รหัสระดับพนักงานที่บันทึกแล้ว ทำการกด Ctrl + M เพื่อปรับให้เป็น Mode แก้ไข จากนั้นสามารถทำการแก้ไขใน ฟิลด์ รหัสระดับพนักงาน ในตาราง ใค้โคยตรง และเลื่อนบรรทัด เพื่อทำการจัดเก็บ

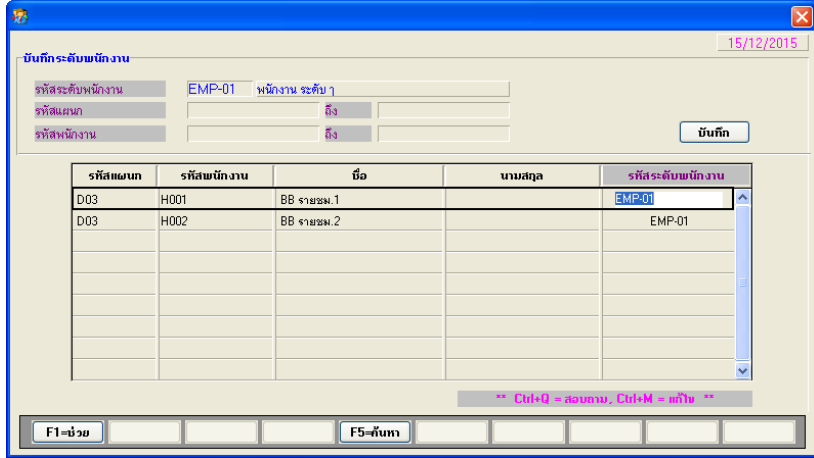

- จากนั้นสามารถทำการแก้ไขใน ฟิลด์ รหัสระดับพนักงาน ในตารางได้โดยตรง หรือ สามารถ View ข้อมูลได้ จากตัวอย่าง เปลี่ยนรหัสระดับพนักงาน จาก EMP-01 เป็น EMP-02

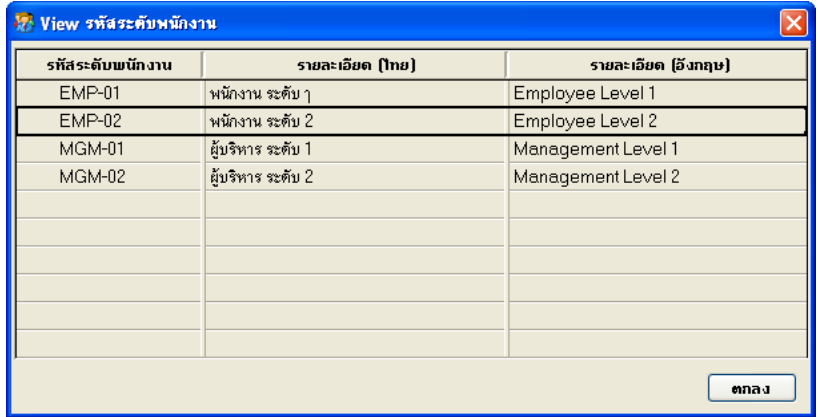

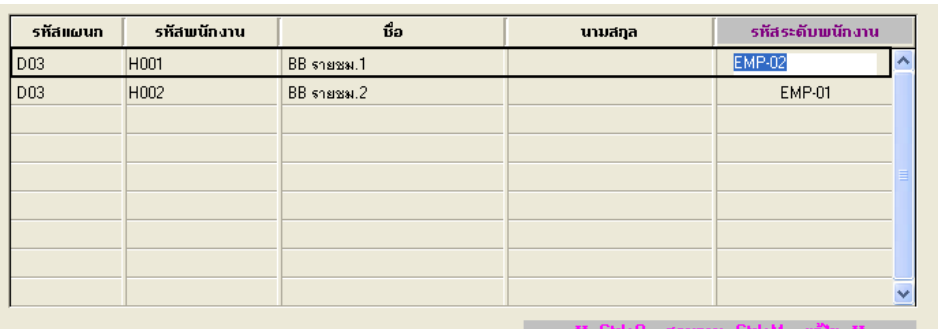

- 
- จากนั้น เลื่อนบรรทัด เพื่อทำการจัดเก็บ
- ข้อมูลที่แก้ไขแล้ว แสดงได้ดังนี้
- 3. ปรับปรุง หัวข้อ รายงานรายใด้-ค่าใช้จ่าย-ภาษีประจำงวด (รายงาน / อื่นๆ / รายงานแสดง ทาง Excel / รายงานรายใด้-ค่าใช้จ่าย-ภาษี)
	- รายละเอียด
		- เพิ่มการแสดง รหัสระดับพนักงาน ในรายงานทั้งแบบ Text File (Excel) และแบบ Excel File ท้งัแบบแจกแจงและแบบสรุป
		- แบบ Excel File

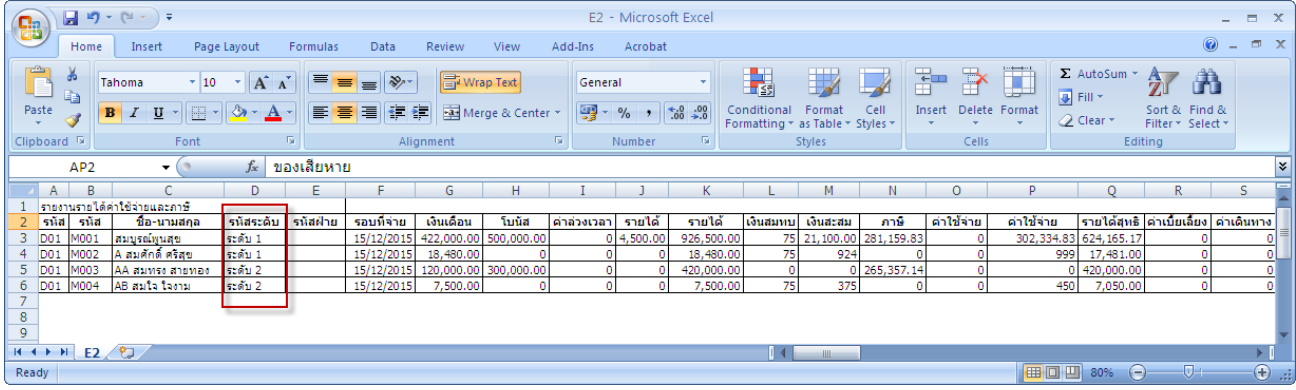

- 4. ปรับปรุง หัวข้อ รายงานสถานะพนักงาน แบบที่ 2 (รายงาน / ข้อมูลพนักงาน / รายงาน สถานะพนักงาน)
	- รายละเอียด
		- เพิ่มการแสดงข้อมูล สถานศึกษา ในรายงาน
	- รายงาน

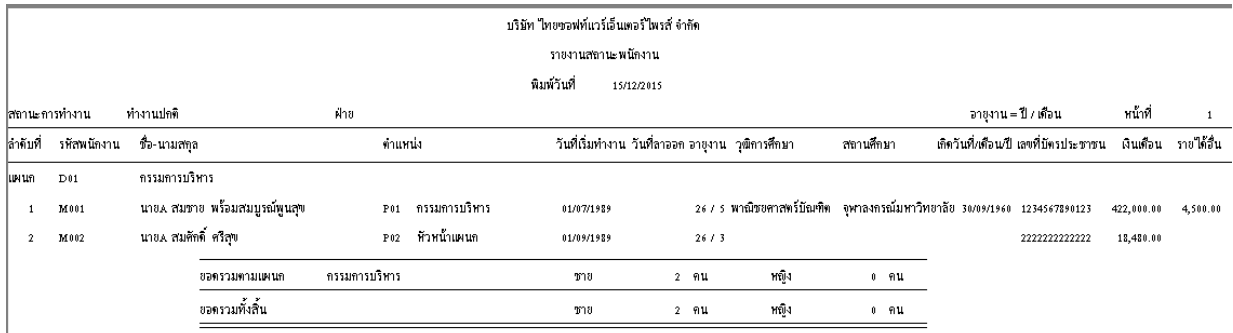

- 5. เพิ่ม หัวข้อ กำหนดข้อมูลหลักสูตร (อื่นๆ / การอบรม / กำหนดข้อมูลหลักสูตร)
	- รายละเอียด
		- เพื่อใช้เป็นข้อมูลอ้างอิงเกี่ยวกับการอบรมต่างๆ

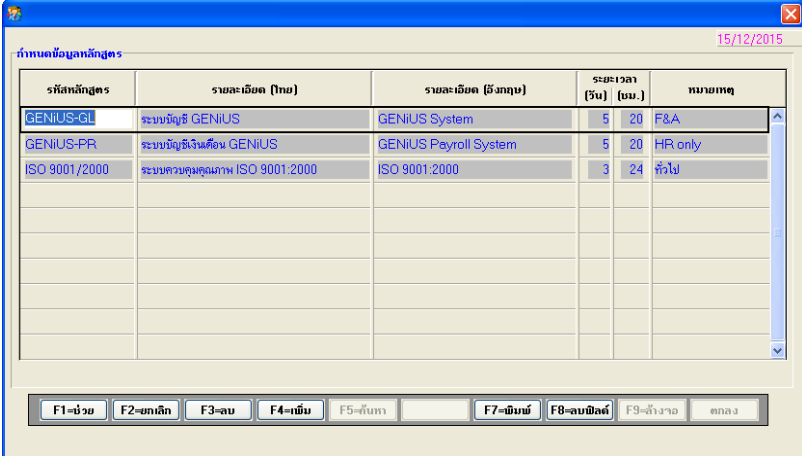

- ุ การทำงาน
	- เมื่อกดปุ่ม ตกลง ระบบจะทำการจัดเก็บข้อมูลลงแฟ้ม W\_PR0095
	- เมื่อกดปุ่ม F7=พิมพ์ จะแสคงจอภาพ เลือกช่วงข้อมูลการพิมพ์ ดังรูป
	- เมื่อดับเบิลคลิก ที่ฟิ ลด์ รหัสหลักสูตร จะแสดงจอภาพ ดังรูป

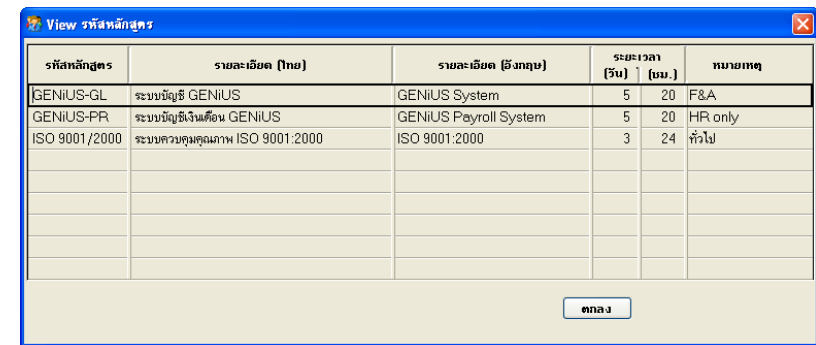

้ เมื่อกดปุ่ม ตกลง จะแสดงรายงาน ดังตัวอย่าง

บริษัท ไทยซอฟท์แวร์เอ็นเตอร์ไพรส์ จำกัด

#### รายงานข้อมูลหลักสูตร

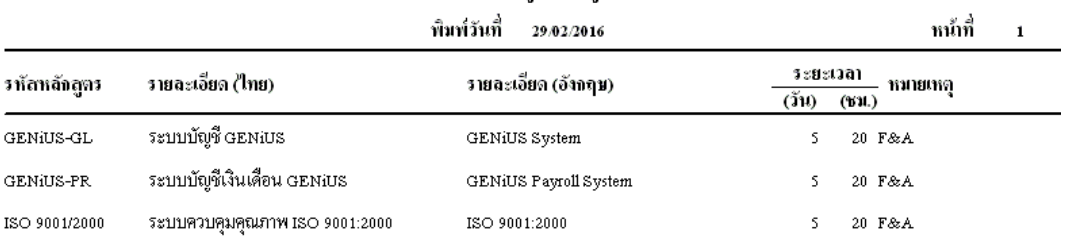

- 6. เพิ่ม หัวข้อ กำหนดข้อมูลการอบรม (อื่นๆ / การอบรม / กำหนดข้อมูลการอบรม
	- รายละเอียด
		- เพื่อใช้เป็นข้อมูลอ้างอิงเกี่ยวกับการอบรมต่างๆ
			- ตัวอย่าง

### o รหัสการอบรม คือ 59/01001 (รหัสหลักสูตร เดิม)

# $\circ$  เพิ่ม รหัสหลักสูตรใหม่ คือ ISO 9001/2000

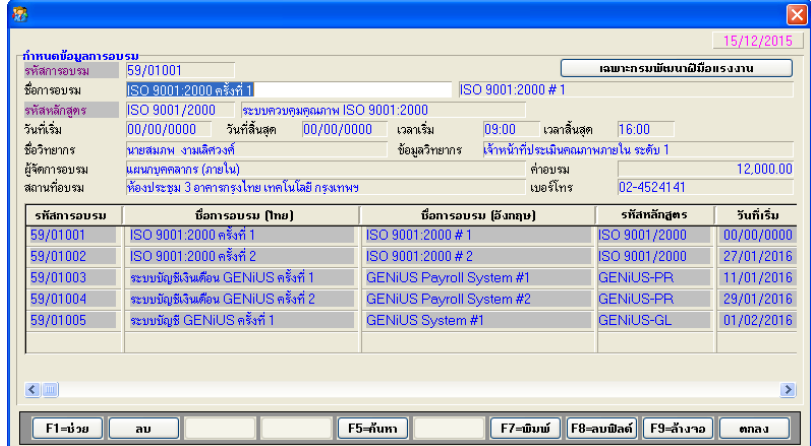

- ื่อ การทำงาน
	- เมื่อกดปุ่ม ตกลง ระบบจะทำการจัดเก็บข้อมูลลงแฟ้ม W\_HR0012
	- เมื่อกดปุ่ม F7=พิมพ์ จะแสคงจอภาพ เลือกช่วงข้อมูลการพิมพ์ ดังรูป

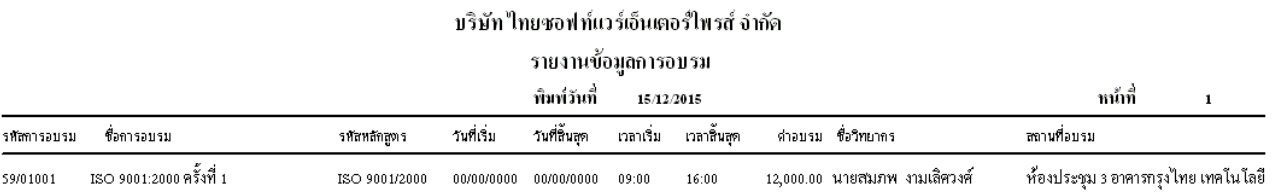

- 7. เพิ่ม หัวข้อ กำหนดแผนการอบรม และสถานะ (อื่นๆ / การอบรม / กำหนดแผนการอบรม และสถานะ)
	- รายละเอียด
		- เพื่อจัดทำและเก็บแผนการอบรมของพนักงาน สถานะอบรม และประวัติการ ฝึ กอบรมของพนักงาน

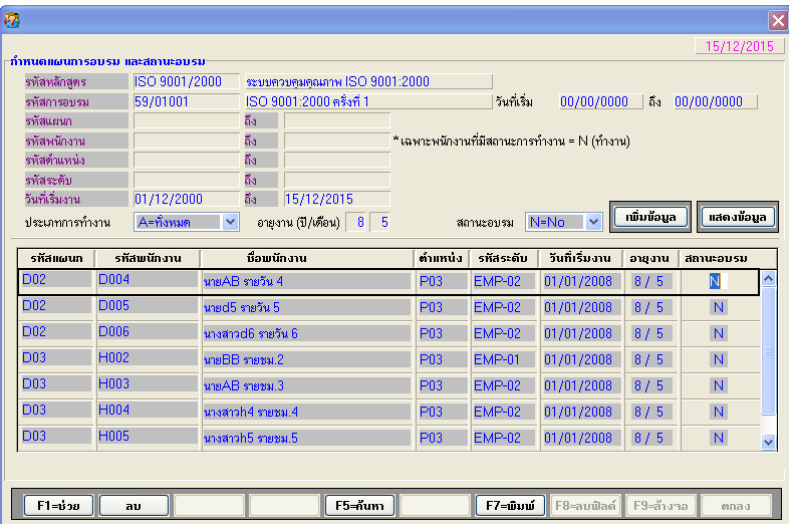

- ื่ การทำงาน
	- เมื่อกดปุ่ม เพิ่มข้อมูล ระบบจะทำการเพิ่มข้อมูลตามเงื่อน ไขที่กำหนด แล้วทำการ จัดเก็บข้อมูลลงแฟ้ม W\_PR0096 โดย กำหนดให้สถานะอบรม = N
	- เมื่อกดปุ่ม แสดงข้อมูล ระบบจะแสดงข้อมูลในตารางด้านล่าง ตามเงื่อนไขที่ กำหบด
	- เมื่อกดปุ่ ม F7=พิมพ์ จะแสดงจอภาพ การพิมพ์รายงานแผนการอบรม และสถานะ อบรม
- 8. ปรับปรุง หัวข้อ บันทึกประวัติการอบรม (อื่นๆ / การอบรม / บันทึกประวัติการอบรม)
	- รายละเอียด
		- ปรับปรุงจากหัวข้อ บันทึกประวัติการอบรม โดย
			- เปลี่ยนชื่อฟิลด์ รหัสหลักสูตร เป็น รหัสการอบรม
			- เพิ่มฟิลด ์ รหสั หลกัสูตร

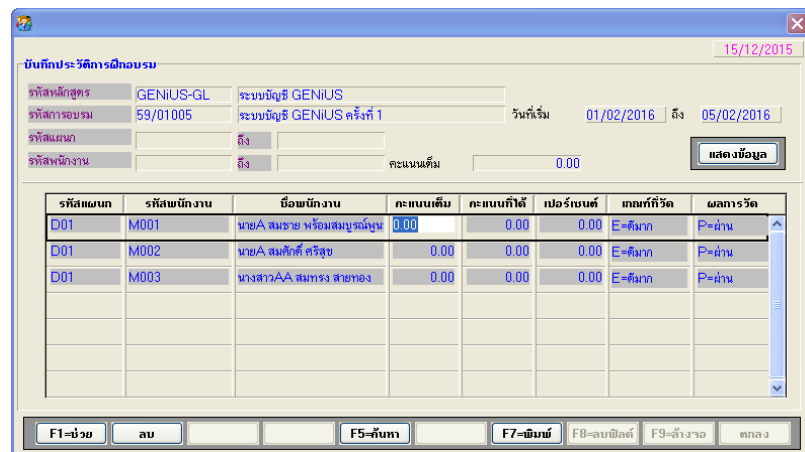

- □ การทำงาน
	- $\bullet$   $\;$  เมื่อกดปุ่ม ตกลง ระบบจะทำการจัดเก็บข้อมูลลงแฟ้ม W\_PR0031
	- เมื่อกดปุ่ ม F7=พิมพ์ จะแสดงจอภาพ การพิมพ์รายงานประวัติการอบรม
- 9. ปรับปรุง หัวข้อ รายงานแผนการอบรม และสถานะ (อื่นๆ / การอบรม / รายงาน / รายงาน แผนการอบรม และสถานะ)
	- รายละเอียด
		- เพื่อแสดงข้อมูลแผนการอบรม และสถานะเข้าอบรมของพนักงาน

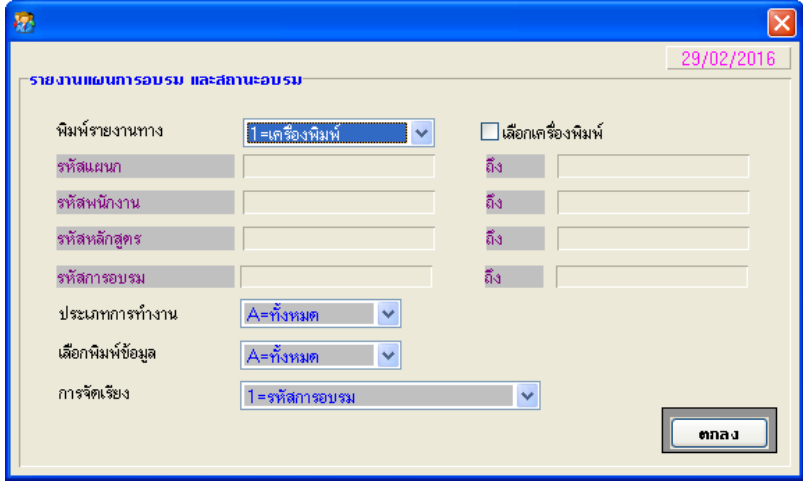

- ื่อ การทำงาน
	- เมื่อกดปุ่ม ตกลง จะแสดงรายงาน ดังตัวอย่าง
		- ภาษาไทย
			- o การจัดเรียง 1=รหัสการอบรม
				- เลือกพิมพ์ข้อมูล A = ท้งัหมด

บริษัท ใทยซอฟท์แวร์เอ็นเตอร์ใพรส์ จำกัด

รายงานแผนการอบรม และสถานะอบรม

|             |                             | พิมพ์วันที่<br>15/12/2015           |             |              |               |                  |                                                           |                |        | หน้าที่ |            |  |
|-------------|-----------------------------|-------------------------------------|-------------|--------------|---------------|------------------|-----------------------------------------------------------|----------------|--------|---------|------------|--|
| รหัสการอบรม |                             |                                     | วันที่เริ่ม | วันที่ลิ้นสด |               | รหัสหลักสูตร     |                                                           |                |        |         |            |  |
| รหัลแผนก    | รหั <b>ลพนั</b> กงาน        | ชื่อ-นามสกล                         |             | ด้าแหน่ง     |               |                  | รหัสระดับ                                                 | วันที่เริ่มงาน | อายงาน |         | ิสถานะอบรม |  |
| 59/01005    | ระบบบัญชี GENiUS ครั้งที่ 1 |                                     |             |              |               |                  | $01/02/2016$ - $05/02/2016$ GENiUS-GL 3 : 11111013 GENiUS |                |        |         |            |  |
| D01         | M001                        | นายA สมชาย พร้อมสมบูรณ์พูนสุข       |             | P01          | กรรมการบริหาร |                  | $MGM-01$                                                  | 01/07/1989     | 26/11  |         | Y          |  |
|             | M002                        | นายA สมศักดิ์ ศรีสุข                |             | P02          | หัวหน้าแผนก   |                  | $MGM-02$                                                  | 01/09/1989     | 26/9   |         | Y          |  |
|             | M003                        | นางสาวAA สมทรง สายทอง               |             | P03          |               | พนักงานประจำแผนก | $MGM-01$                                                  | 15/12/1989     | 26/6   |         | Y          |  |
|             | M004                        | นางสาวAB สมใจ ใจงาม                 |             | P03          |               | พนักงานประจำแผนก | $MGM-02$                                                  | 01/04/1999     | 17/2   |         | N          |  |
|             |                             | รวมตามการอบรม                       | 59/01005    |              |               |                  | จำนวนพนักงานที่อบรม                                       |                | 4      | คน      |            |  |
|             |                             | รวมทั้งลิ้น<br>จำนวนหลักสูตรที่อบรม |             |              |               | หลักสตร          | จำนวนพนักงานที่อบรม                                       |                | 4      | คน      |            |  |

 $\circ$  เลือกพิมพ์ข้อมูล  $\rm Y$  = อบรมแล้ว

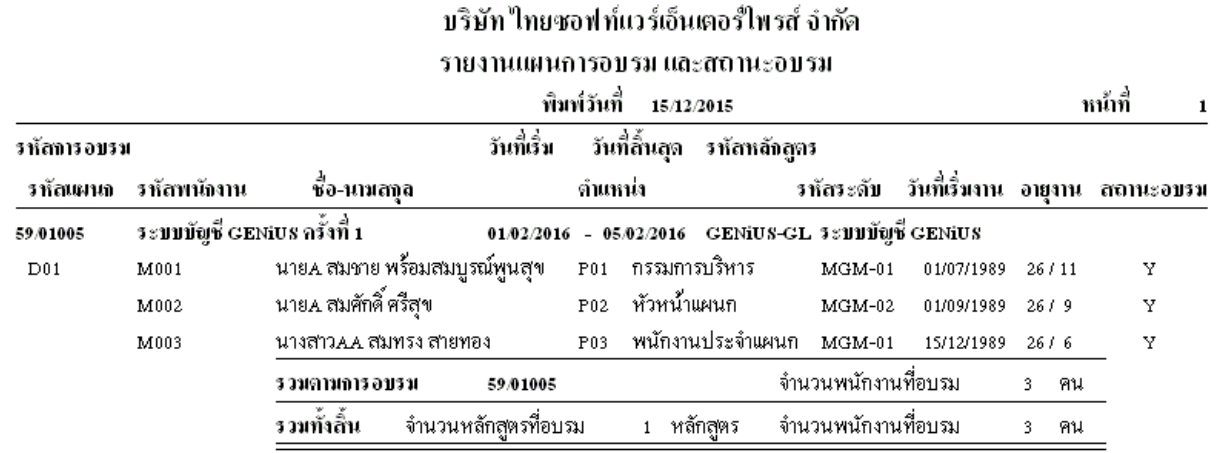

# $\bigcirc$  เลือกพิมพ์ข้อมูล  $N = 0$ ง่ ไม่อบรม

#### ้บริษัท ใทยซอฟท์แวร์เอ็นเตอร์ใพรส์ จำกัด

#### รายงานแผนการอบรม และสถานะอบรม

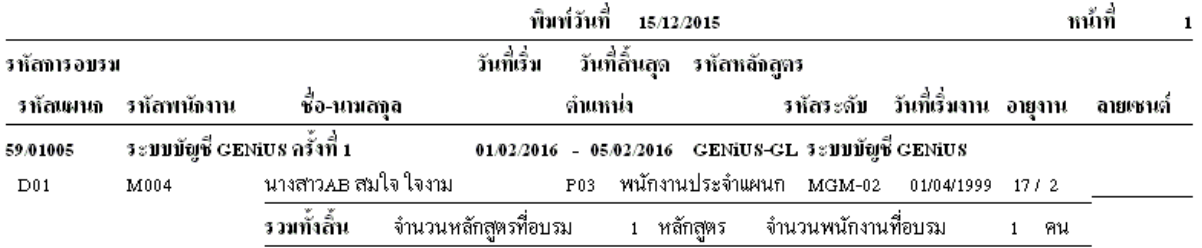

## o การจัดเรียง 2=รหัสแผนก รหัสพนักงาน

# $\blacksquare$  เลือกพิมพ์ข้อมูล  $\mathtt{A} = \overset{\circ}{\mathfrak{h}}$ งหมด

#### บริษัท ใทยซอฟท์แวร์เอ็นเตอร์ใพรส์ จำกัด

#### รายงานแผนการอบรม และสถานะอบรม

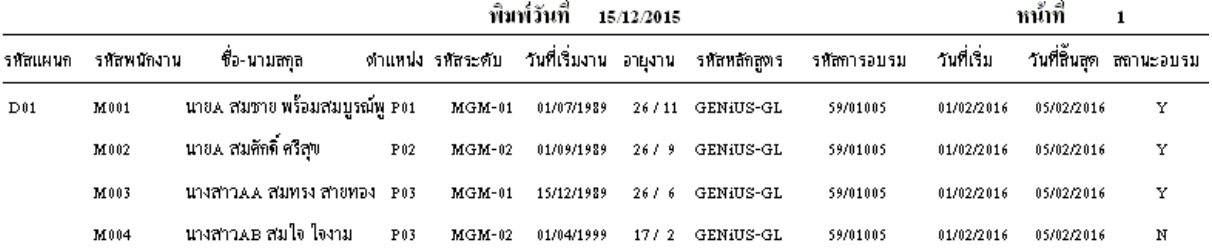

# $\circ$  เลือกพิมพ์ข้อมูล  $\rm Y$  = อบรมแล้ว

### บริษัท ใทยซอฟท์แวร์เอ็นเตอร์ใพรส์ จำกัด

#### รายงานแผนการอบรม และสถานะอบรม

หน้าที่ พิมพ์วันที่ 15/12/2015 รทัสแผนก รทัสพนักงาน ชื่อ-นามสกุล ดำแหน่ง รหัสระดับ วันที่เริ่มงาน อายุงาน รหัสหลักสูตร รหัสการอบรม วันที่เริ่ม วันที่ลิ้นสุด สถานะอบรม นายA สมชาย พร้อมสมบูรณ์พู P01  $D01$ M001 MGM-01 01/07/1989 26/11 GENiUS-GL 59/01005 01/02/2016 05/02/2016  $\mathbf{\bar{Y}}$ นายA สมศักดิ์ ศรีสุข M002  ${\bf P}$ 02  $MGM-02$ 01/09/1989  $26\neq 9$ GENiUS-GL 59/01005  $01/02/2016$ 05/02/2016 Y นางสาว.ผ.ผ. สมทรง สายทอง 1903 M003 MGM-01 15/12/1989 26/6 GENiUS-GL 59/01005 01/02/2016 05/02/2016 Y

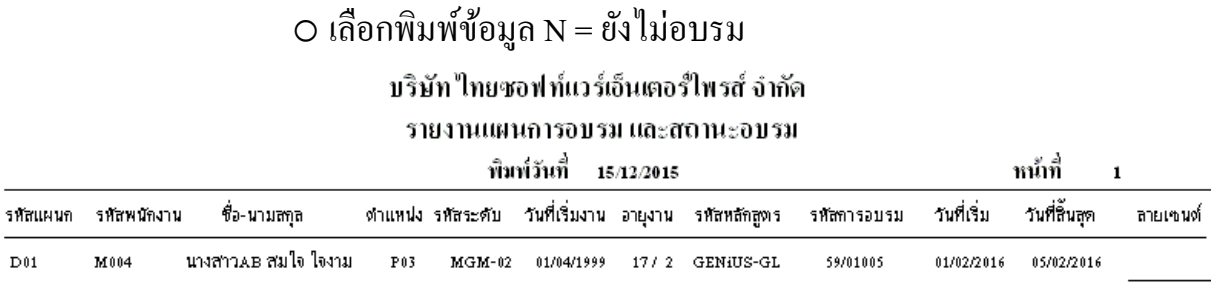

- 10. ปรับปรุง หัวข้อ รายงานประวัติการฝึ กอบรม (อื่นๆ / การอบรม / รายงาน / รายงาน ประวัติการฝึกอบรม)
	- รายละเอียด

# • เพื่อใช้เป็นข้อมูลอ้างอิงเกี่ยวกับการอบรมต่างๆ

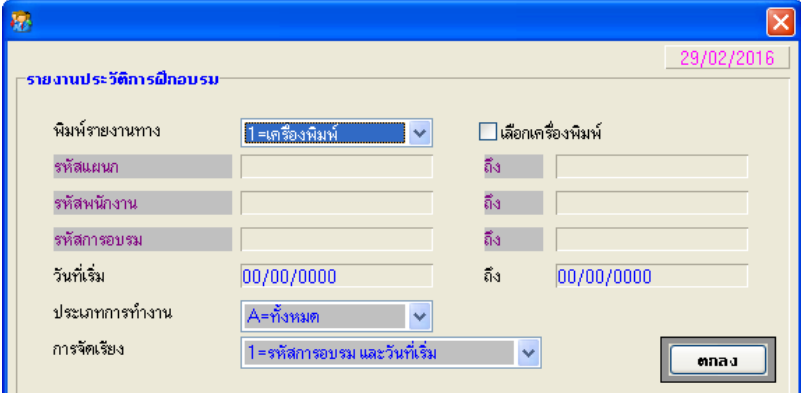

- การท างาน
	- เมื่อกดปุ่ม ตกลง จะแสดงรายงาน ดังตัวอย่าง
		- ภาษาไทย

# o การจัดเรียง 1=รหสัการอบรม และวนั ที่เริ่ม

บริษัท ใทยชอฟท์แวร์เอ็นเตอร์ใพรส์ จำกัด รายงานประวัติการฝึกอบรม

 $5.302 - 2$ 

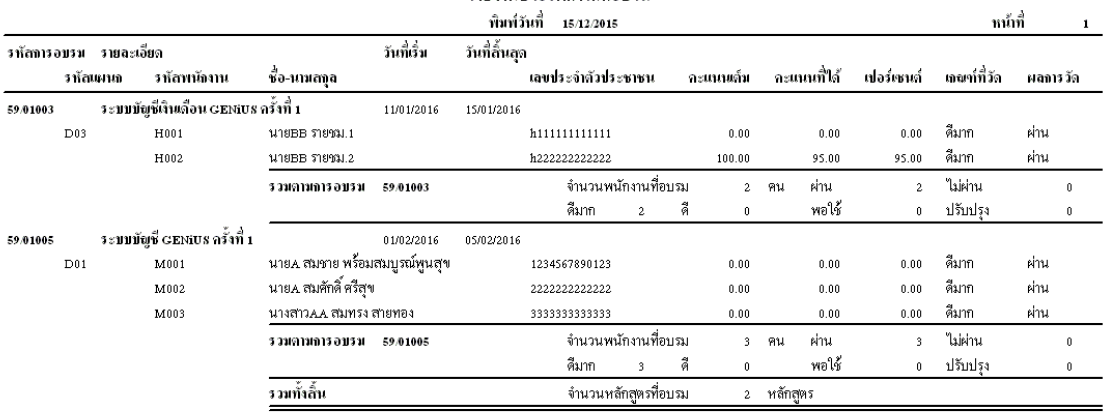

# o การจัดเรียง 2=รหัสแผนก รหัสพนักงาน

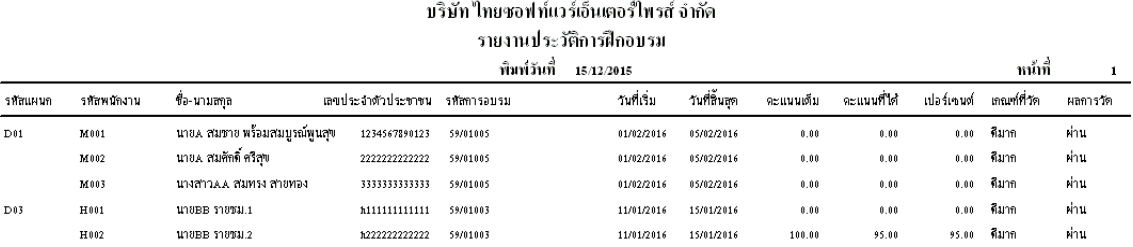

- 11. ปรับปรุง หัวข้อ รายงานการฝึ กอบรมตามกฎหมายแรงงาน (อื่นๆ / การอบรม / รายงาน / รายงานการฝึ กอบรมตามกฎหมายแรงงาน )
	- รายละเอียด
		- เพื่อใช้เป็นข้อมูลอ้างอิงเกี่ยวกับการอบรมต่างๆ

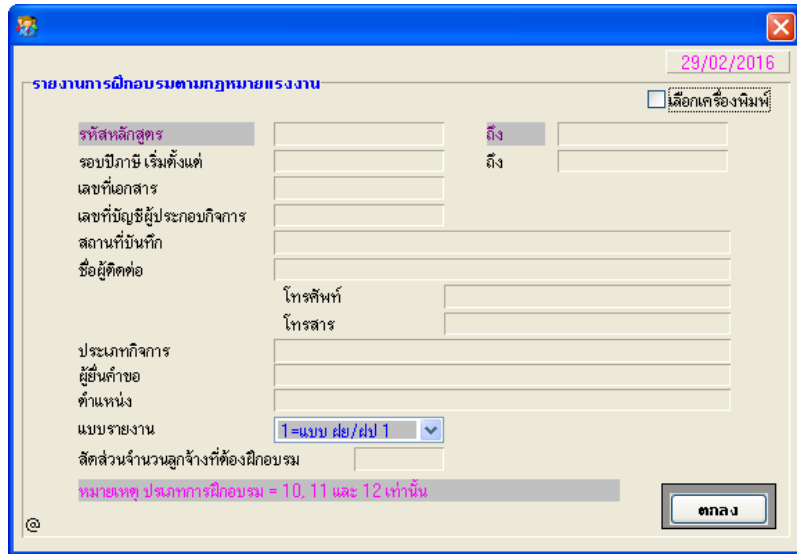

- รายงาน
	- ปรับปรุงการแสดงรายงานทุกรูปแบบในส่วนข้อความหลักสูตรและการอบรมให้ ถูกต้อง
	- ตัวอย่าง กำหนดหลักสูตร และการอบรม ดังนี้

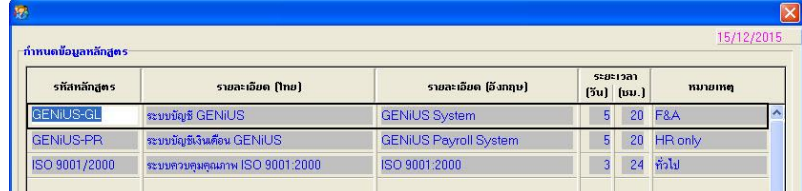

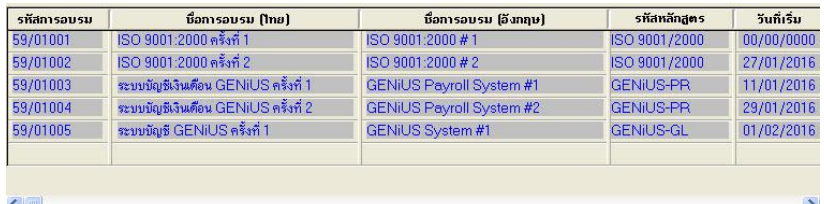

#### แบบรายงาน 1

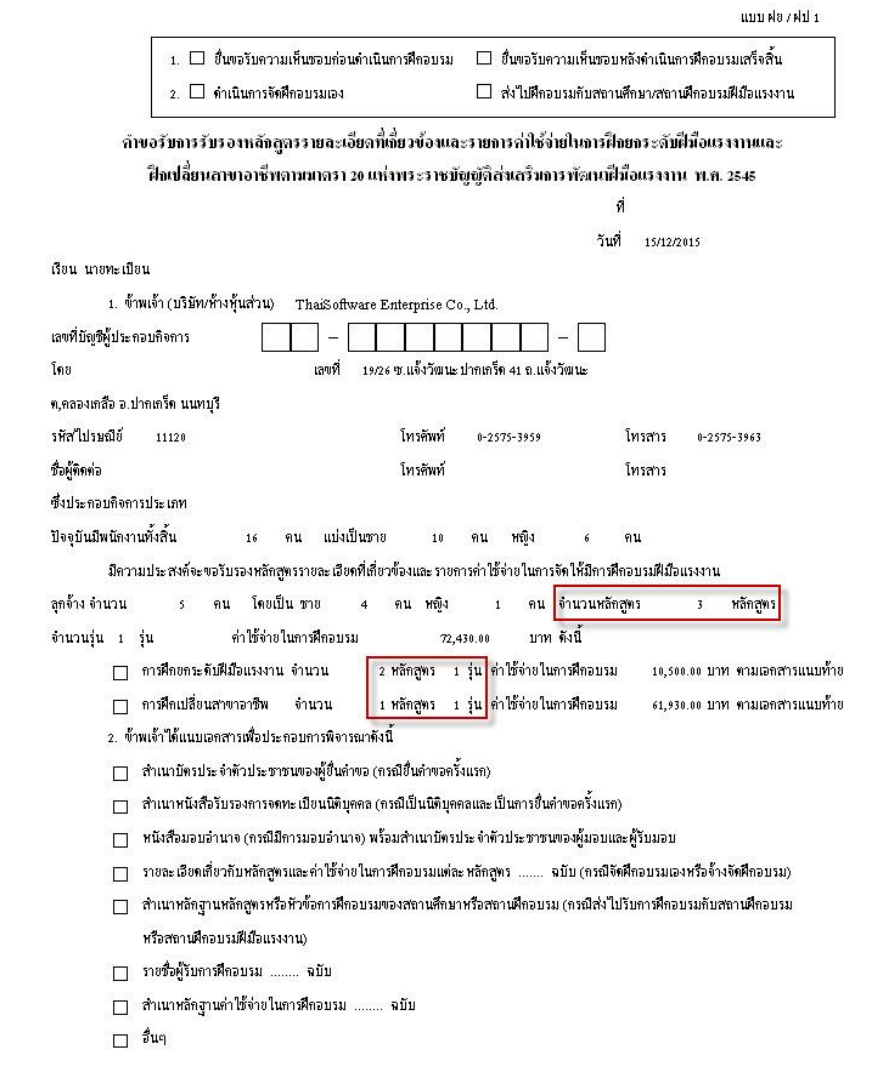

เอกสารแนบท้าย (ชื่อหลักสูตร)

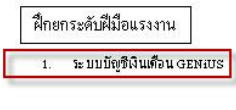

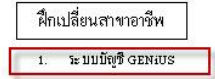

#### แบบรายงาน 2

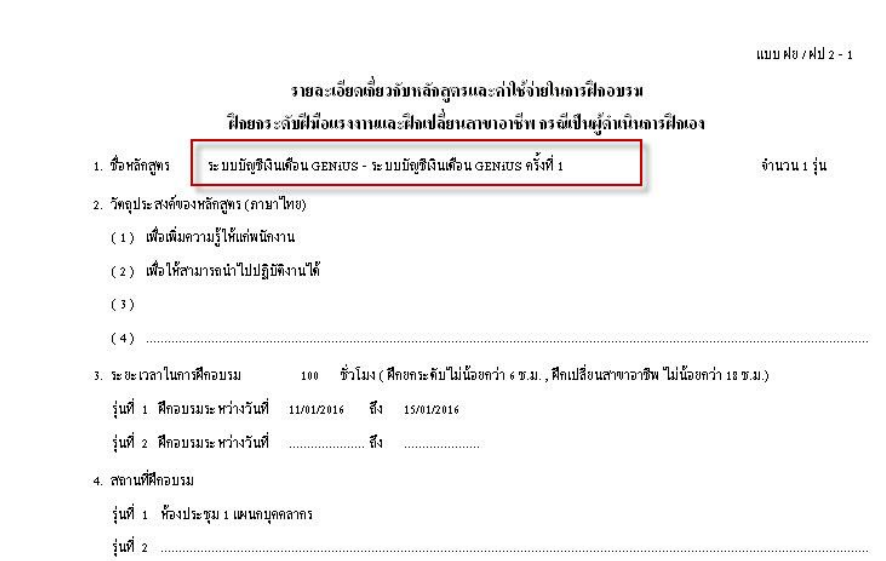

#### แบบรายงาน 3

แบบฟอ/ฟปร

#### รายชื่อผู้รับการฝึกอบรม (กรณีลำเนินการฝึกเอง)

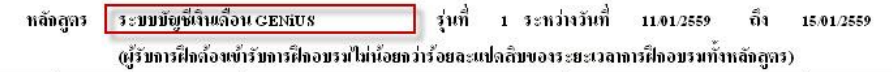

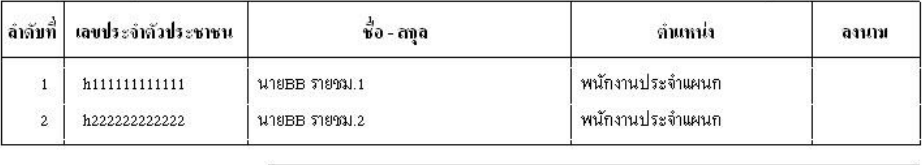

จำนวนผู้เข้ารับการฝึกอบรมรวม  $\overline{2}$ คน ชาย  $2 - n$ น  $H\widehat{\mathbb{Q}}$ ଏ 0 คน

ขอรับรองว่าเป็นความจริง

ผู้ขึ้นคำขอ (ผู้มีอำนาจลงนามผู้รับมอบอำนาจ) ลงชื่อ  $\epsilon$  $\lambda$ 

คำแหน่ง

หมายเหตุ กรณีผู้รับการศึกที่เข้าอบรมไม่ถึง ธดช ของระยะเวลาอบรมทั้งหลักสูตร และผู้รับการศึกที่ไม่ไข่ลูกจ้างของคน ให้ระบุชื่อพร้อมขึ้แจง ในทารางช่องหมายเหตุด้วย

#### แบบรายงาน 4

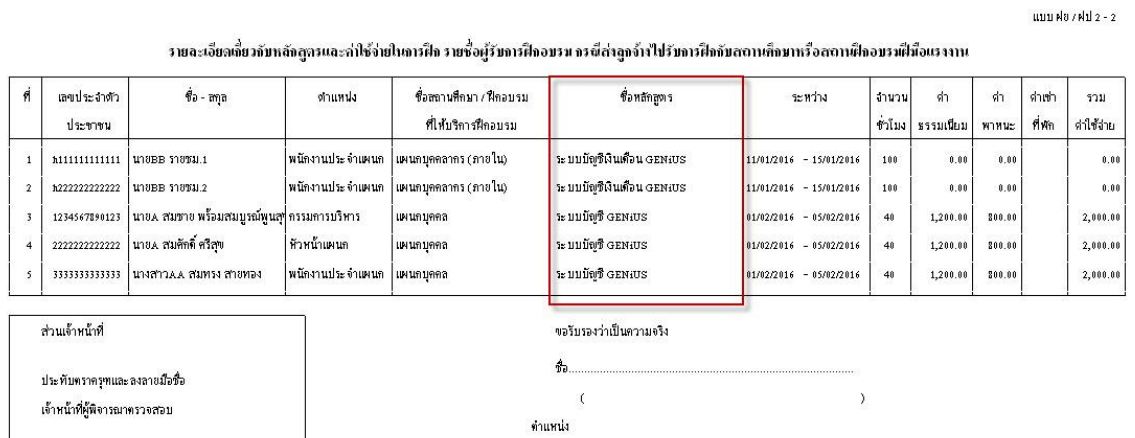

หมายเหง

ค่าธรรมเนียมตัวอบรม หรือค่าลงทะเบียน ให้หมายรวมถึง ค่าอาหาร ค่าที่พัก ค่าเดินทาง เพื่อตัวรับการ์ติลอบรมฝีมือแรงงาน และค่าใช้จ่ายในการดูงานในประเทศหรือต่างประเทศ ที่กำหนดไว้ในหลักสพร (ถ้ามี) ที่สถานศึกษาหรือสถานศึกอบรมฝีมือแรงงานเรียกเก็บ

ค่าพาหนะเดินทางข้ามจังหวัดใป-กลับภายในประเทศเพื่อเข้ารับการศึกอบรม ไม่เกินสองเที่ยว ยกเว้นค่าเครื่องบิน

ค่าเช่าที่พักเพื่อเข้ารับการศึกอบรม ในกรณิสถานศึกษาหรือสถานศึกอบรมฝีมือแรงงานไม่ได้จัดสถานที่พักให้

#### แบบรายงาน 5

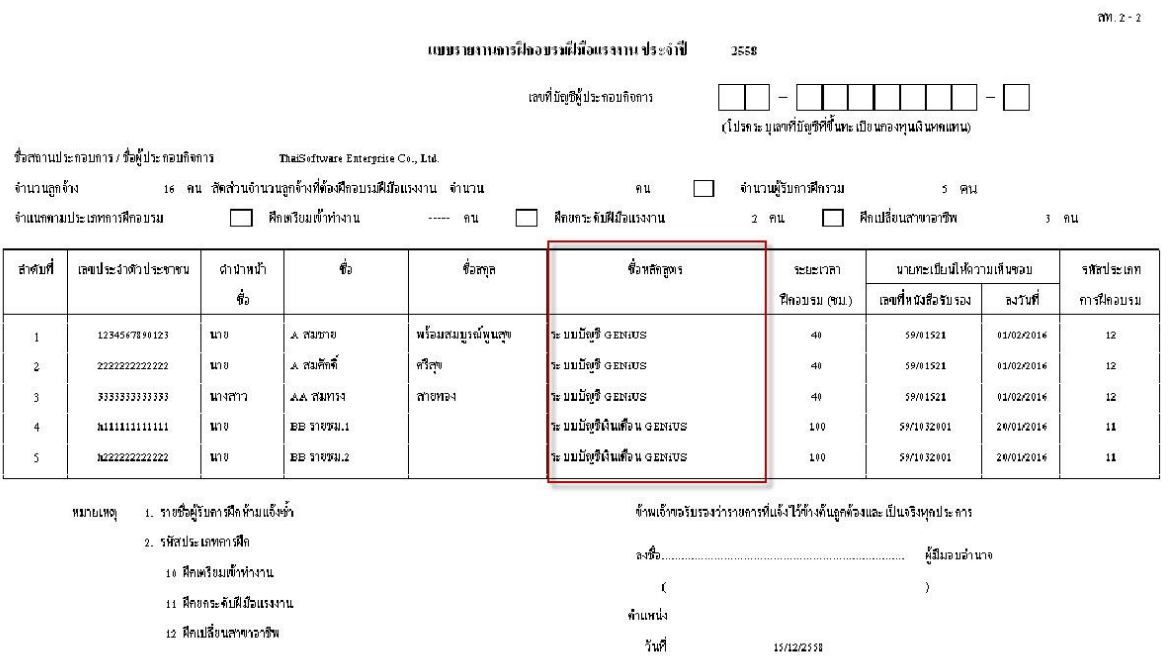

12. ปรับปรุง หัวข้อ รายงานสรุปการเข้ารับอบรมประจ าปี (อื่นๆ / การอบรม / รายงาน / รายงานสรุปการเข้ารับอบรมประจำปี)

- รายละเอียด
	- ปรับปรุงจากหัวข้อ (อื่นๆ / ปรับปรุงเฉพาะราย / รายงานสรุปการเข้ารับอบรม ประจำปี)

### การท างาน

### ี่ เมื่อกดปุ่ม ตกลง จะแสดงรายงาน ดังตัวอย่าง

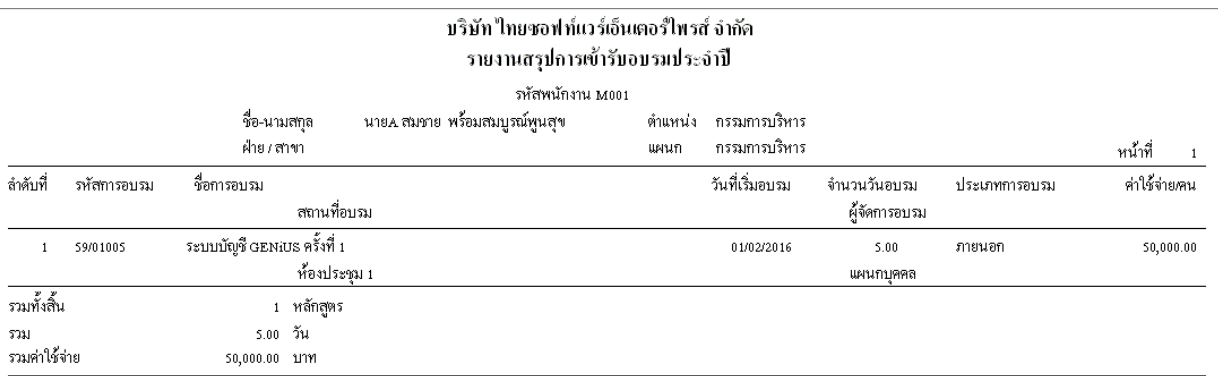

13. ปรับปรุง หัวข้อ รายงานสรุปรายละเอียดการอบรมของพนักงาน (อื่นๆ / การอบรม / รายงาน / รายงานสรุปรายละเอียดการอบรมของพนักงาน )

- รายละเอียด
	- ปรับปรุงจากหัวข้อ (อื่นๆ / ปรับปรุงเฉพาะราย / สรุปรายละเอียดการอบรมของ พนักงาน )
- □ การทำงาน
	- ้ เมื่อกดปุ่ม ตกลง จะแสดงรายงาน ดังตัวอย่าง

### บริษัท ใทยซอฟท์แวร์เอ็นเตอร์ใพรส์ จำกัด รายงานสรุปรายละเอียดการอบรมของพนักงาน

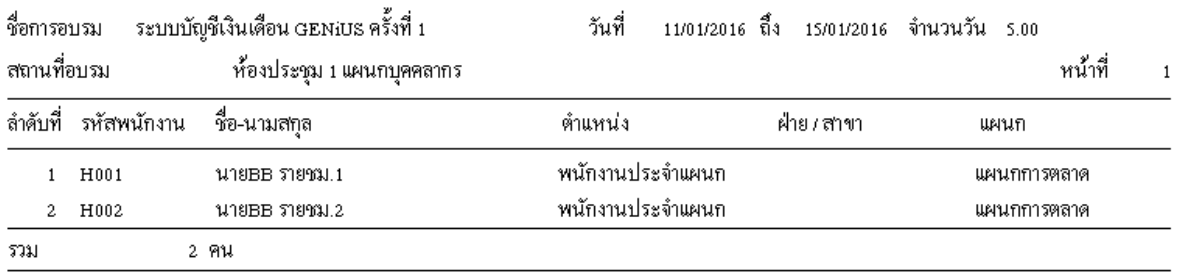

- 14. ปรับปรุง หัวข้อ รายงานสรุปค่าใช้จ่ายในการอบรม (อื่นๆ / การอบรม / รายงาน / รายงาน สรุปค่าใชจ ้่ายในการอบรม)
	- รายละเอียด
		- ปรับปรุงจากหัวข้อ (อื่นๆ / ปรับปรุงเฉพาะราย / สรุปรายละเอียดการอบรมของ พนักงาน )

### การท างาน

# ี่ เมื่อกดปุ่ม ตกลง จะแสดงรายงาน ดังตัวอย่าง

บริษัท ใทยซอฟท์แวร์เอ็นเตอร์ใพรส์ จำกัด

รายงานสรุปก่าใช้จ่ายในการอบรม

ประจำเด็ดน nnnn ถึง มีนาคมเอกาส

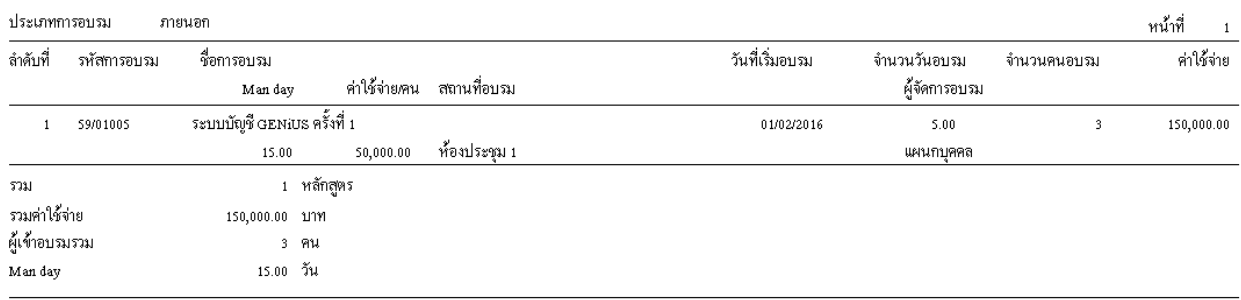

# 15. ปรับปรุง หัวข้อ รายงานสรุปรายละเอียดการอบรม (อื่นๆ / การอบรม / รายงาน / รายงาน สรุปรายละเอียดการอบรม)

- รายละเอียด
	- เปลี่ยนชื่อรายงาน จาก รายงานสรุปรายละเอียดหลักสูตร เป็น รายงานสรุป รายละเอียดการอบรม
- □ การทำงาน
	- เมื่อกดปุ่ม ตกลง จะแสดงรายงาน ดังตัวอย่าง

#### บริษัท ใทยซอฟท์แวร์เอ็นเตอร์ใพรส์ จำกัด

#### รายงานสรุปรายละเอียดการอบรม (59/01003)

#### -<br>ชื่อการอบรม - ระบบบัญชีเงินเดือน GENiUS ครั้งที่ 1

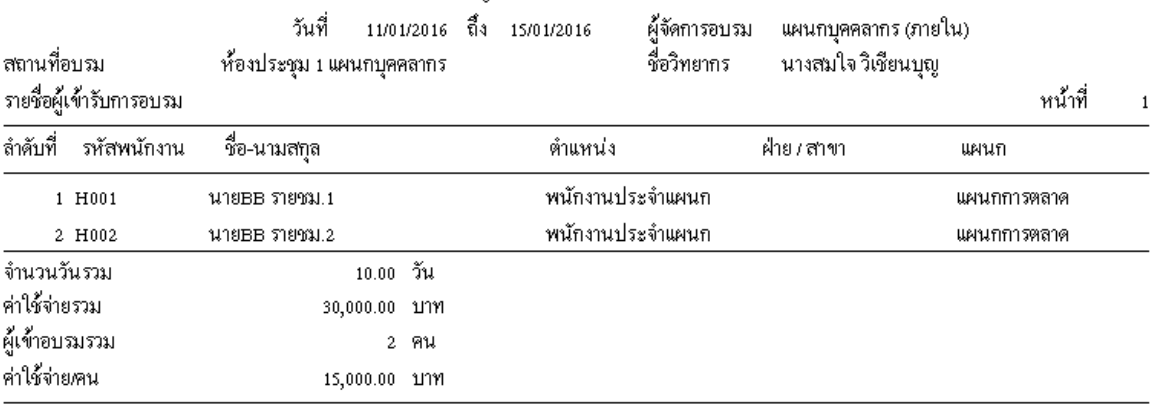

- 16. ปรับปรุง หัวข้อ นำเข้าข้อมูลปรับเงินเดือนจาก Excel (.CSV) (อื่นๆ / การปรับเงินเดือน / น าเข้าข้อมูลปรับเงินเดือนจาก Excel (.CSV))
	- รายละเอียด
		- เพื่อนำเข้าข้อมูลการปรับเงินเดือน ที่บันทึกจาก Excel File ในรูปแบบ .CSV (โดย ี ไม่ผ่านหัวข้อบันทึกการปรับเงินเดือน) เข้าสู่ระบบเงินเดือน (W\_PR0060)
	- จอภาพ

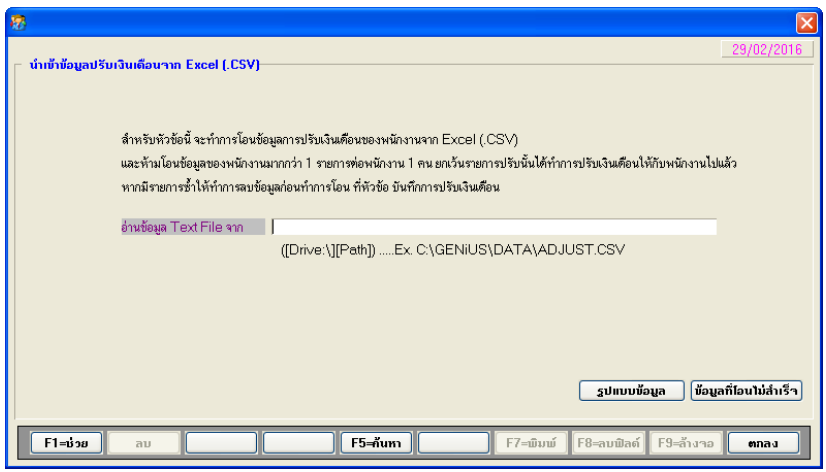

### □ การทำงาน

้ เมื่อกดปุ่ม รูปแบบข้อมูล ระบบจะแสดงรูปแบบข้อมูลที่ต้องการนำเข้า

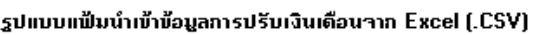

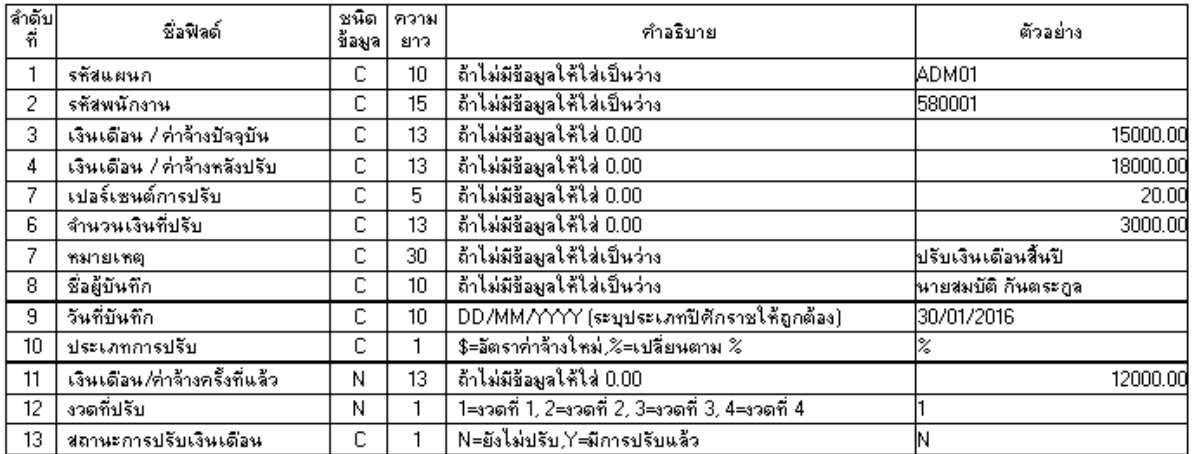

#### หมายเหตุ ในแต่ละฟิลด์ ห้ามใส่เครื่องหมาย คอมมา (,)

• แมื่อกดปุ่ม ข้อมูลที่โอนไม่สำเร็จ ระบบจะแสคงรหัสพนักงานที่ไม่สามารถนำเข้า เมื่อกคปุ่ม ข้อมูลที่โอนใม่สำเร็จ ระบบจะแสคงรหัสพนักงานที่ไม่สามารถนำเข้า<br>ได้ ซึ่งอาจเกิดจากใม่มีรหัสพนักงานที่ต้องการนำเข้าในระบบ หรือรูปแบบข้อมูล ไม่ถูกต้อง

- เมื่อกดปุ่ม ตกลง ระบบจะทำการจัดเก็บข้อมูลลงแฟ้ม W\_PR0060 ซึ่งสามารถดู ข้อมูลที่นำเข้าแล้วได้ที่ รายงาน / ประจำปี / รายงานวิเคราะห์การปรับเงินเดือน
- 17. ปรับปรุง หัวข้อ ประมวลผลการปรับเงินเดือน (อื่นๆ / การปรับเงินเดือน / ประมวลผลการ ปรับเงินเดือน)
	- รายละเอียด
		- เพื่อทำการประมวลผล ปรับปรุงข้อมูลการปรับเงินเดือนให้กับพนักงานทันที โดย จะเลือกข้อมูลที่มีงวดที่ต้องการปรับ ตรงกับงวดการทำงานปัจจุบันในระบบ โดย ไม่ต้องรอการทำงานในหัวข้อ ประมวลผลสิ้นงวด หรือประมวลผลสิ้นปี

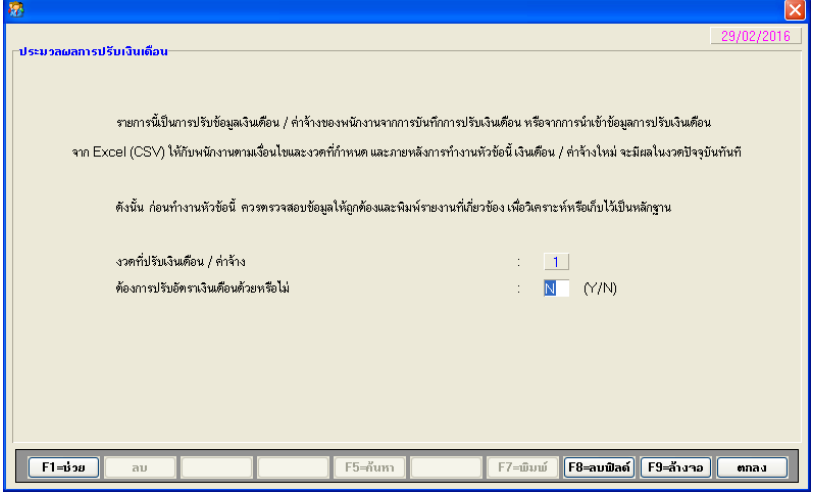

- 18. ปรับปรุง หัวข้อ รายงานบัญชีธนาคาร (รายงาน / ประจำงวด / รายงานเกี่ยวกับบัญชี ธนาคาร / รายงานบัญชีธนาคาร)
	- รายละเอียด
		- แก้ไขการแสดงชื่อพนักงานในรายงานให้ครบถ้วน ทั้ง 2 แบบการจัดเรียง

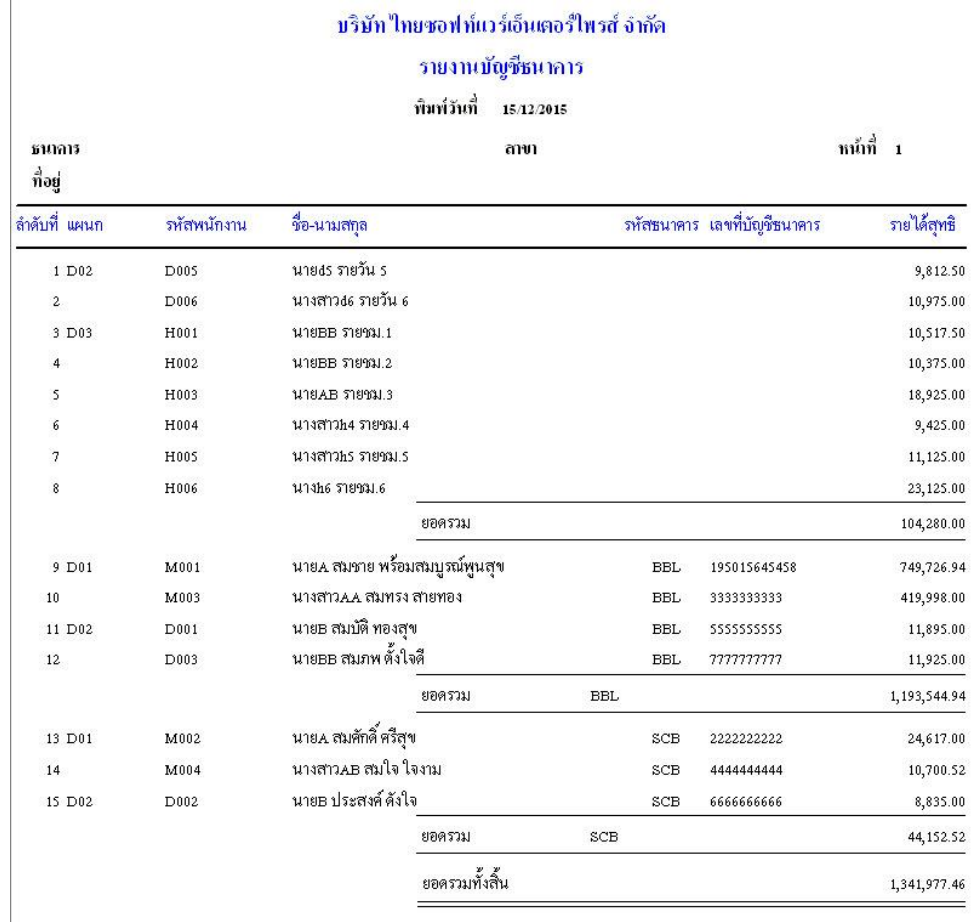

- 19. ปรับปรุง หัวข้อ รายงานใบจ่ายเงินเดือน แบบที่ 1 กรณีแสดงค่าล่วงเวลา ทั้งแบบจ่ายเป็น บาท และชวั่ โมง (รายงาน / ประจ างวด / รายงานใบจ่ายเงินเดือน /รายงานใบจ่าย เงินเดือน)
	- รายละเอียด
		- แก้ไขใบจ่ายเงินเดือน แบบที่ 1 ช่อง "ค่าล่วงเวลา 5-20" ช่อง ชั่วโมง ให้แสดง ข้อมูลตามจริง ในฟอร์มการพิมพ์แบบที่ 1, 2, 7, 8
	- รายงาน
		- ฟอร์มการพิมพ์ แบบที่ 2

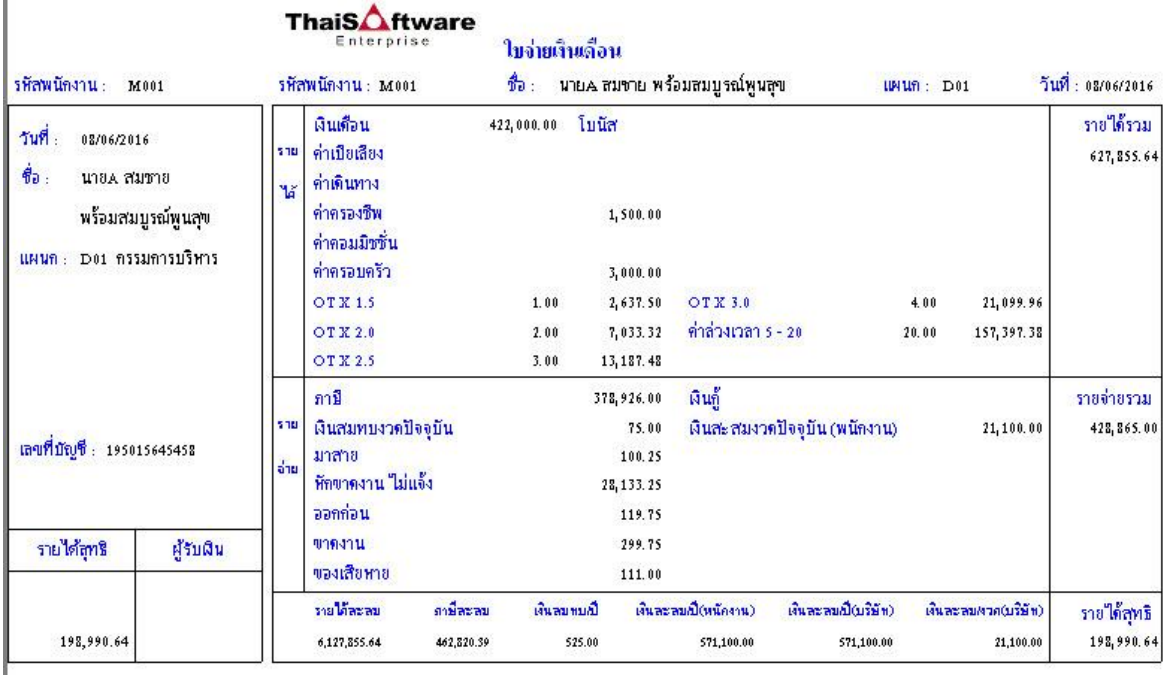

- 20. ปรับปรุง หัวข้อ โอน ภงค 91 ผ่านอินเตอร์เน็ต กรณีขอคืนภาษี (รายงาน / ประจำปี / โอน ภงค 91 ผ่านอินเตอร์เน็ต)
	- รายละเอียด
		- Text Files ไม่นา ข้ึนขอ ้ มูลพนกังานที่มีภาษีขอคืน

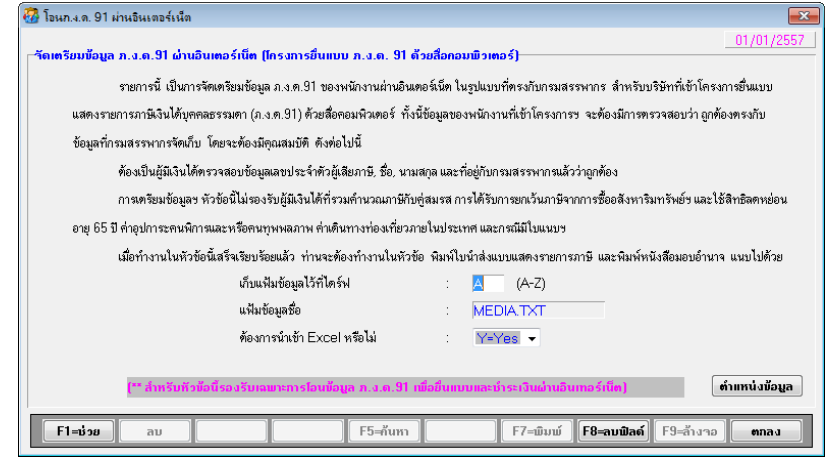

- 21. ปรับปรุง หัวข้อรายงานทะเบียนลูกจ้าง (รายงาน / ข้อมูลพนักงาน / รายงานทะเบียน)
	- รายละเอียด
		- ้ รายงานทะเบียนลูกจ้าง กรณีเลือกพิมพ์ภาษาอังกฤษ รายงานแสดงเป็นข้อความ ภาษาไทย
	- รายงาน
		- ภาษาอังกฤษ
			- ลักษณะการพิมพ์ 1=กฎหมายแรงงาน

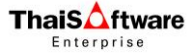

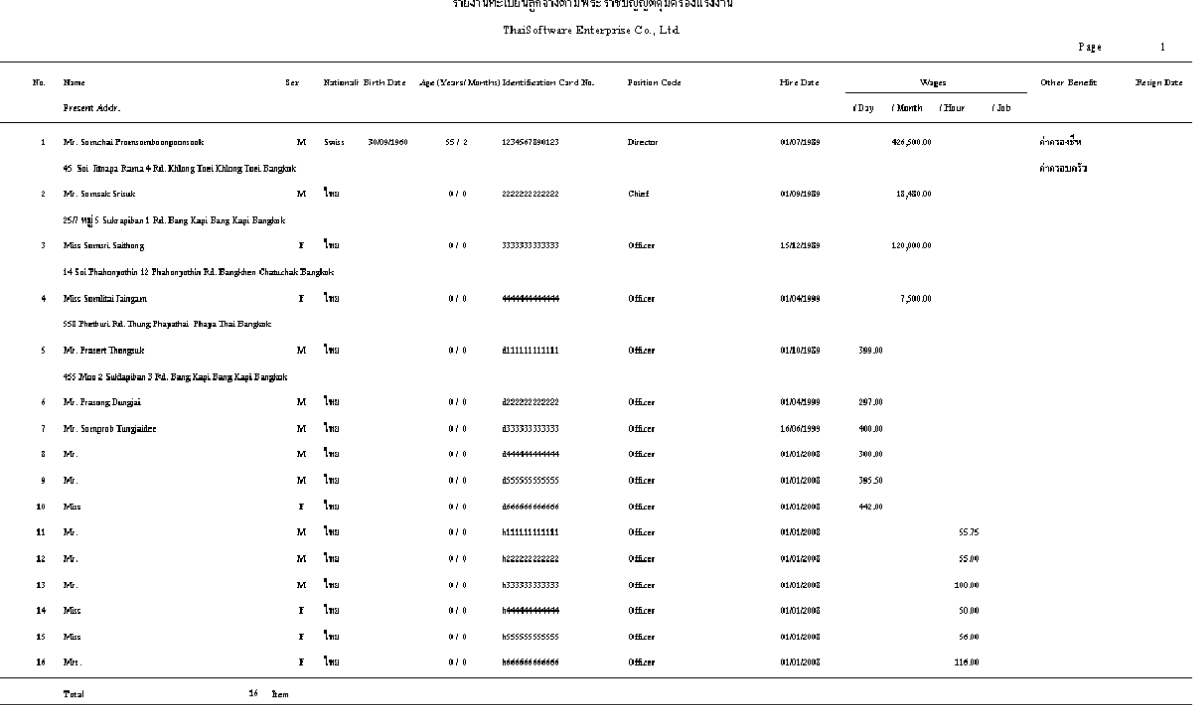

# ลักษณะการพิมพ์ 2=กระทรวงมหาดไทย

#### ทะเบียนลูกจ้างตามประกาศกระทรวงมหาดไทย

ThaiSoftware Enterprise Co., Ltd.

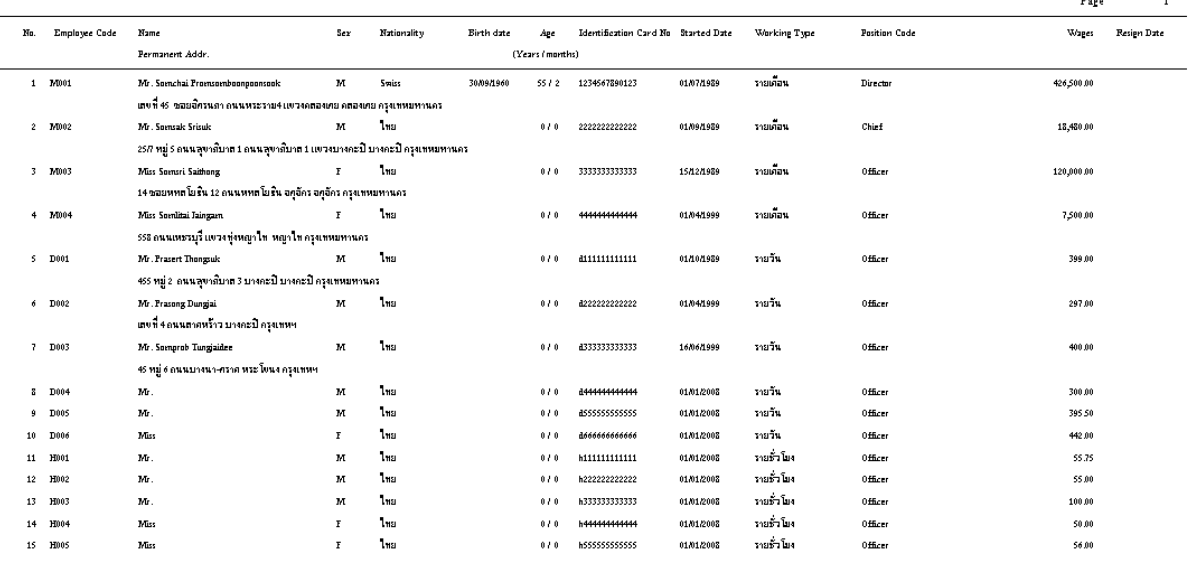

22. ปรับปรุง หัวข้อ คำนวณรายใด้ ภาษี ประจำงวด (ประมวลผล / คำนวณรายใด้ภาษีประจำ

งวด)

- รายละเอียด
	- แก้ไขการคิดลดหย่อน RMF และ เบี้ยประกันชีวิตแบบบำนาญ ปัจจุบันระบบคิด น้อยเกินไป คือเอา PDF+RMF+กบข. ไม่เกิน 15% ของเงินได้
- แก้ไขกำหนดประเภทลาอื่นๆ กำหนดให้หักเงินไปค่าใช้จ่ายอื่น และ กำหนด เงื่อนไขระบบให้มีการปัดเศษสตางค์ค่าใช้จ่าย แต่โปรแกรมคำนวณแล้วไม่ปัดเศษ สตางคต ์ ามที่กา หนดที่
- แก้ไขกำหนดเงื่อนไขระบบ จ่ายโบนัสพร้อมเงินเคือน = N โปรแกรมคำนวณเงิน ได้และภาษี ซ้ำ เงิน ได้จะดับเบิ้ล ไปเรื่อยๆ
- 23. การสำรองข้อมูล ระบบเงินเดือนและบันทึกเวลา (DFM / การสำรองข้อมูล (Backup / Restore) /การส ารองข้อมูล / ระบบเงินเดือน, บันทึกเวลา)
	- รายละเอียด
		- เพิ่มการสา รอง ฟิ ลด์ รหัสการหลักสูตร (Training) ในแฟ้ มข้อมูลอบรม (W\_HR0012)
		- เพิ่มการสำรองข้อมูล แฟ้มข้อมูลระดับพนักงาน W\_PR0094
		- เพิ่มการสำรองข้อมูล แฟ้มข้อมูลหลักสูตร W\_PR0095
		- เพิ่มการสำรองข้อมูล แฟ้มข้อมูลแผนการอบรมของพนักงาน W\_PR0096
- 24. การนำข้อมูลกลับมาใช้ ระบบเงินเดือน, บันทึกเวลา (DFM / การสำรองข้อมูล (Backup / Restore) / การนำข้อมูลกลับมาใช้ / ระบบเงินเคือน, บันทึกเวลา)
	- รายละเอียด
		- เพิ่มการนำข้อมูลกลับมาใช้ ฟิลด์ รหัสการหลักสูตร (Training) ในแฟ้มข้อมูล อบรม (W\_HR0012)
		- เพิ่มการนำข้อมูลกลับมาใช้แฟ้มข้อมูลระดับพนักงาน W\_PR0094
		- เพิ่มการนำข้อมูลกลับมาใช้ แฟ้มข้อมูลหลักสูตร W\_PR0095
		- เพิ่มการนำข้อมูลกลับมาใช้ แฟ้มข้อมูลแผนการอบรมของพนักงาน W\_PR0096

### ระบบรักษาความปลอดภัย (SC)

- 1. ปรับปรุง หัวข้อ กำหนดระดับความสามารถ
	- รายละเอียด
		- เพิ่มเมนู ใหม่ได้แก่
			- บันทึกรหัสระดับพนักงาน (04-00-00-11-3)
			- กา หนดรหสัระดบั พนกังาน (08-02-00-39-3)
			- การอบรม (09-05-00-00-0)
			- กำหนดข้อมูลหลักสูตร(09-05-00-01-3)
- กำหนดข้อมูลการอบรม (09-05-00-02-3)
- บันทึกแผนการอบรม (09-05-00-03-3)
- บันทึกประวัติการฝึ กอบรม (09-05-00-04-3)
- รายงานแผนการอบรม (09-05-01-01-1)
- รายงานประวัติการฝึ กอบรม (09-05-01-02-1)
- รายงานฝึ กอบรมตามกฏหมายแรงงาน (09-05-01-03-1)
- รายงานสรุปการเข้ารับอบรมประจ าปี (09-05-01-04-1)
- รายงานสรุปรายละเอียดการอบรมของพนักงาน (09-05-01-05-1)
- รายงานสรุปค่าใช้จ่ายในการอบรม (09-05-01-06-1)
- รายงานสรุปรายละเอียดการอบรม (09-05-01-07-1)
- การปรับเงินเดือน (09-06-00-00-0)
- นำเข้าข้อมูลปรับเงินเดือนจาก Excel (09-06-00-01-3)
- ประมวลผลการปรับเงินเดือน (09-06-00-02-3)
- แฟ้ มระดับพนักงาน (10-02-00-22-2)
- แฟ้ มหลักสูตร(10-02-00-23-2)
- 2. เพิ่มใหม่ หัวข้อ แปลงข้อมูล GENiUS-PR Ver.11.02 (DFM / แปลงข้อมูล GENiUS-PR Ver.11.02)
	- รายละเอียด
		- เพิ่มแฟ้มข้อมูลใหม่ในแต่ละรหัสบริษัทที่กำหนด ได้แก่
			- แฟ้ มข้อมูลอบรม (W\_HR0012)
			- แฟ้ มข้อมูลระดับพนักงาน W\_PR0094
			- แฟ้มข้อมูลหลักสูตร W PR0095
			- แฟ้ มข้อมูลแผนการอบรมของพนักงาน W\_PR0096
	- จอภาพ ภาษาไทย

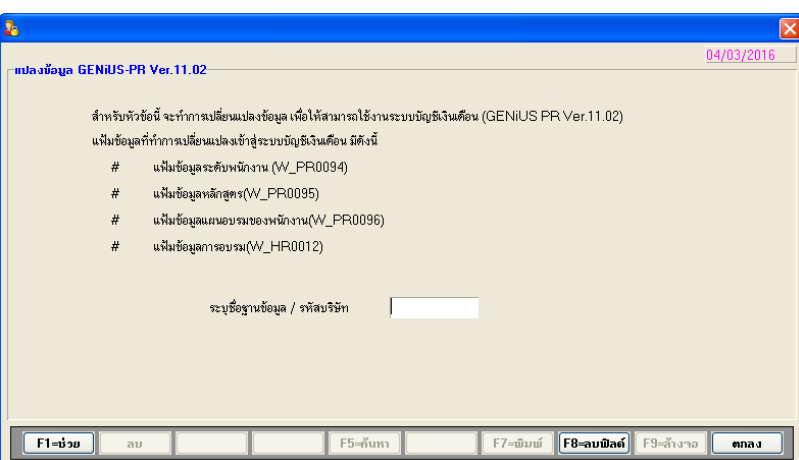

- 3. อื่นๆ
	- แกไ้ ขกรณีติดต้งัคร้ังแรกระดบัความสามารถในระบบ SC ช่อง "ชื่อโปรแกรม" มา ไม่ครบ มีถึงหวัขอ ้โอนขอ ้ มูลข้ึน
	- □ เพิ่มไฟล์ตัวอย่างรายงาน และคู่มือลงในแผ่นต้นฉบับ เนื่องจากเมนูช่วยเหลือ ไม่ สามารถเปิดได้ใน Windows 7 ขึ้นไป ทำให้ไม่มีคู่มืออ่าน
		- จัดเก็บไว้ภายใต้ Folder กู่มือ และ Folder ตัวอย่างรายงาน ให้ผู้ใช้เรียกใช้งานจาก แผ่นด้นฉบับเอง

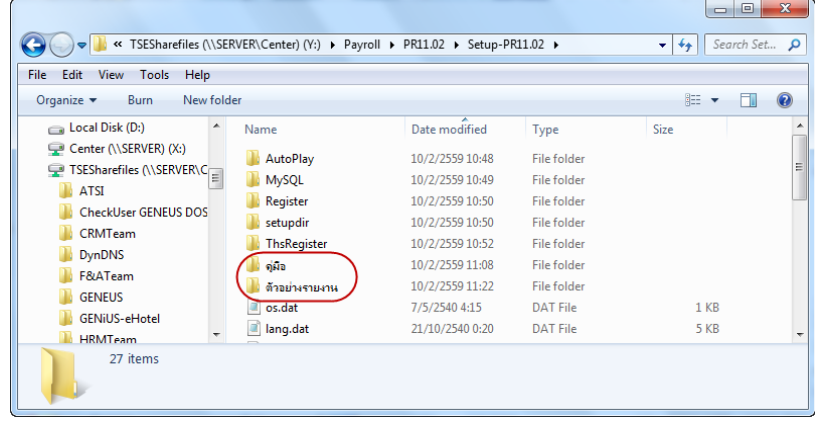

# **ขั้นตอนการติดตั้งโปรแกรม**

# **กรณทีี่1. ข้นั ตอนการติดต้ังโปรแกรมและฐานข้อมูล MYSQL เวอร์ชัน 11.02 ใหม่**

- 1. ใส่แผน่ โปรแกรม ThaiSoftware GENiUS PR
	- ติดต้งัฐานขอ ้ มูล MySQL Server5.2- MySQL Connector (ODBC 3.5)-MySQL Tools for 5.0
	- ติดต้งัPayroll for Windows (ระบุ Serial = GENiUS-PR10) หมายเหตุ : อย่าเพิ่งกด OK กรณีขึ้นข้อความ "ติดตั้งสำเร็จเรียบร้อยกด ตกลง" ให้ สังเกต Tabbar ด้านล่าง (สีดำ) ต้องให้เรียกคำสั่งที่ Call ที่ command dos หายไปก่อน กดตกลงได้
	- ติดต้งัโปรแกรม ThsRegister Service
		- Install Windows Service และ ODBC 5.1
- 2. เข้า Connector ODBC เชื่อมต่อ Database filescโดยกดปุ่ ม Add
	- $\Box$  Data Source Name = filesc
	- $S$ erver = localhost
	- $\Box$  User=root
	- $\Box$  Password = root
	- Database = filesc (Dropdown เลือก)
- 3. เข้าโปรแกรม ThaiSoftware GENiUS SC
	- □ สร้างรหัสบริษัทและกำหนดความสัมพันธ์
- 4. เข้า Connector ODBC เชื่อมต่อ Database รหัสบริษัท โดยกดปุ่ม Add
	- Data Source Name = รหัสบริษัท
	- $S$ erver = localhost
	- $\Box$  User =root
	- $\Box$  Password = root
	- Database = รหัสบริษัท (Dropdown เลือก)
- 5. เข้าโปรแกรม ThaiSoftware GENiUS PR ลงทะเบียนขอรหัส S1, S2, S3 ที่บริษัท ไทยซอฟทแ ์ วร ์ ฯ กรณียงัไม่ขอรหสั ใหก ้ ดปุ่ม Not Register จะใช้งานได้ 30 วัน
- 6. กรณีนำข้อมูลกลับมาใช้งาน (Restore) เวอร์ชันต่ำกว่าปัจจุบัน ให้ทำดังนี้
	- □ ใปกำหนดปีศักราชให้ตรงกับฐานข้อมูลที่บันทึกใว้ ไปที่เมนู เริ่มต้นระบบงานใหม่ / กำหนดค่าเริ่มต้นระบบ/บริษัท ระบุใช้ปีศักราชแบบ = T หรือ E
- $\Box$  นำข้อมูลกลับมาใช้ (Restore) ที่เมนู DFM\สำรองข้อมูล\นำข้อมูลกลับมาใช้\ระบบ เงินเดือน เลือกแบบ Stand alone หรือแบบ Client ให้ตรงกับที่ได้สำรองข้อมูลไว้ ยกเว้นกรณีเก็บข้อมูลที่ Server ให้สำรองแบบ Client เท่านั้น
- **\*\* จ าเป็ นต้องท า \*\*\*** 
	- เฉพาะกรณีข้อมูลเป็น เวอร์ชัน 10.20 แล้ว
		- $\circ$  เข้าโปรแกรม ThaiSoftware GENiUS SC DFM ทำงานพิเศษต่าง ๆ –แปลงข้อมูลเข้าหัวข้อแปลงข้อมูล GENiUS-PR Ver.10.22และระบุ ชื่อฐานข้อมูล = รหัสบริษัท (ระบุทีละบริษัท)
	- เฉพาะกรณีข้อมูลเป็ นเวอร์ชัน 10.19
		- $\circ$  เข้าโปรแกรมThaiSoftware GENiUS PR -DFM -การทำงานพิเศษ ต่างๆ –แปลงข้อมูลแฟ้มข้อมูลอื่นของพนักงาน หากไม่ทำจะพิมพ์ รายงานใบจ่ายเงินเดือนไม่ได ้
	- เฉพาะกรณีต่า กวา่ 10.9
		- $\circ$  เข้าโปรแกรม ThaiSoftware GENiUS SC DFM ทำงานพิเศษต่าง ๆ –แปลงข้อมูลเข้าหัวข้อแปลงข้อมูล GENiUS-PR Ver.10.9 และระบุชื่อ ฐานข้อมูล = รหัสบริษัท (ระบุทีละบริษัท) หากไม่ทำรายงาน ภ.ง.ด. 1และภ.ง.ด. 1ก จะไม่แสดงภาษีและไม่แสดง

เลขประจ าตัวผู้เสียภาษีของพนกังานแต่ละคน

**หมายเหตุ**: กรณีติดต้งัแบบ Server และ Client อ่านรายละเอียดจากคู่มือระบบ บัญชีเงินเดือน จีเนียสไทยซอฟท์แวร์ ฉบับเร่งรัด

#### **กรณีที่ 2. ข้นั ตอนการแปลงข้อมูลจากเวอร ชัน 10.4 – 10.20 เป็ นเวอร์ชัน 11.02 ์**

- 1. เข้าโปรแกรม ThaiSoftware GENiUS PR , TA ทำการสำรองข้อมูลทุกรหัสบริษัท ที่เมนู DFM\สำรองข้อมูล เลือกแบบ Stand alone หรือแบบ Client ก็ได้ ยกเว้นกรณีเก็บข้อมูลที่ Server ให้สำรองแบบ Client เท่านั้น
- 2. จดรหัสชุดที่ 1, 2และ 3 ที่เมนู Start/All Program/GENiUS license/edit magic.ini
	- **Q** [REGISTER PAYROLL]

TitleName= ThaiSoftware Register for Payroll System

 $ProductCode = 0001 - 2110 - 4072$ 

- $S1 = xxxx-xxxx-xxxx$
- $S2 =$  xxxx-xxxx-xxxx
- $S3 =$ xxxx-xxxx-xxxx
- **[REGISTER TIME ATTENDANCE]**

TitleName = ThaiSoftware Register for Time Attendane System

 $ProductCode = 0001 - 2110 - 4073$ 

 $S1 =$  xxxx-xxxx-xxxx

 $S2 =$  xxxx-xxxx-xxxx

 $S3 =$ xxxx-xxxx-xxxx

- 3. ทำการ Remove โปรแกรม ThaiSoftware GENiUS-PR เวอร์ชันเก่า
	- ส าหรับ Windows 7 ไปที่เมนูStart\Setting\Control Panel\Program and Features
	- ส าหรับ Windows Xp ไปที่เมนู Start\Setting\Control Panel\Add or Remove program หมายเหตุ : ไม่ต้อง Remove Database MySQL)
- 4. ทา การติดต้งัเฉพาะโปรแกรม ThaiSoftware GENiUS-PR (Serial = GENiUS-PR10) หมายเหตุ : อย่าเพิ่งกด OK กรณีขึ้นข้อความ "ติดตั้งสำเร็จเรียบร้อยกด ตกลง" ให้สังเกต Tabbar ด้านล่าง (สีดำ) ต้องให้เรียกคำสั่งที่ Call ที่ command dos หายไปก่อนกดตกลงได้
- 5. ติดต้งัโปรแกรม ThsRegister Service
	- Install WindowsService และ ODBC 5.1
- 6. เข้าโปรแกรม ThaiSoftware GENiUS-SC เลือกเมนู DFM / การทำงานพิเศษต่างๆ หมายเหตุ : การทำงานในข้อ () อ่านรายละเอียดด้านล่าง
	- □ หัวข้อการแปลงข้อมูล โดยแปลงเวอร์ชันจากเวอร์ชันเดิมขึ้นไป ได้แก่
		- กรณีเวอร์ชันเดิมเป็น 11.01 ให้ทำงานข้อ (17)
		- กรณีเวอร์ชันเดิมเป็น 11.00 ให้ทำงานข้อ (16) ถึงข้อ (17)
		- กรณีเวอร์ชันเดิมเป็น 10.20 ให้ทำงานข้อ (15) ถึงข้อ (17)
		- กรณีเวอร์ชันเดิมเป็น 10.17-10.19.1 ให้ทำงานข้อ (14) ถึงข้อ (17)
		- กรณีเวอร์ชันเดิมเป็น 10.16 ให้ทำงานข้อ (13) ถึง ข้อ (17)
		- กรณีเวอร์ชันเดิมเป็น 10.15 ให้ทำงานข้อ (12) ถึงข้อ (17)
		- กรณีเวอร์ชันเดิมเป็น 10.9 10.14 ให้ทำงานข้อ (11) ถึงข้อ (17)
		- กรณีเวอร์ชันเดิมเป็น 10.8 10.8.4 ให้เข้าทำงานข้อ (10) ถึงข้อ (17)
		- กรณีเวอร์ชันเดิมเป็น 10.7.1 ให้เข้าทำงานข้อ (9) ถึง ข้อ (17)
		- กรณีเวอร์ชันเดิมเป็น 10.7 ให้เข้าทำงานข้อ (8) ถึง ข้อ (17)
			- ึ กรณีเวอร์ชันเดิมเป็น 10.6.3 ให้เข้าทำงานข้อ (7) ถึง ข้อ (17)
- ึกรณีเวอร์ชันเดิมเป็น 10.6.2 ให้เข้าทำงานข้อ (6) ถึง ข้อ (17)
- ึกรณีเวอร์ชันเดิมเป็น 10.6 ให้เข้าทำงานข้อ (5) ถึง (17)
- ่ กรณีเวอร์ชับเดิมเป็น 10.5.3 ให้เข้าทำงานข้อ (3) ถึง ข้อ (17)
- ึกรณีเวอร์ชันเดิมเป็น 10.5.2 ให้เข้าทำงานข้อ (2) ถึง ข้อ (17)
- กรณีเวอร์ชันเดิมเป็น 10.4 ถึง 10.5.1 ให้เข้าทำงานข้อ (1) ถึง ข้อ (17) รายละเอียด :
	- (1) เข้าหัวข้อการจัดการแฟ้ มข้อมูล GENiUS-PR Ver.10.4,10.5,10.5.1,10.5.2 โดยระบุชื่อฐานข้อมูล =รหัส บริษัท (ระบุทีละรหัสบริษัท)
	- (2) เข้าหัวข้อการจัดการแฟ้ มข้อมูล GENiUS-PR Ver.10.5.3 และระบุชื่อ ฐานข้อมูล =รหัสบริษัท (ระบุทีละรหัสบริษัท)
	- (3) เข้าหัวข้อการจัดการแฟ้ มข้อมูล GENiUS-PR Ver. 10.6 และระบุชื่อ ฐานข้อมูล =รหัสบริษัท (ระบุทีละรหัสบริษัท)
	- (4) เข้าหัวข้อแปลงข้อมูล GENiUS-PR Ver. 10.6
	- (5) เข้าหัวข้อแปลงข้อมูล GENiUS-PR Ver.10.6.2 และระบุชื่อฐานข้อมูล = รหัสบริษัท (ระบุทีละบริษัท)
	- (6) เข้าหัวข้อแปลงข้อมูล GENiUS-PR Ver.10.6.3 และระบุชื่อฐานข้อมูล = รหัสบริษัท (ระบุทีละบริษัท)
	- (7) เข้าหัวข้อแปลงข้อมูล GENiUS-PR Ver.10.7
	- (8) เข้าหัวข้อแปลงข้อมูล GENiUS-PR Ver.10.7.1
	- (9) เข้าหัวข้อแปลงข้อมูล GENiUS-PR Ver. 10.8
	- (10) เข้าหัวข้อแปลงข้อมูล GENiUS-PR Ver.10.9 และระบุชื่อฐานข้อมูล = รหัสบริษัท (ระบุทีละบริษัท)
	- (11) เข้าหัวข้อแปลงข้อมูล GENiUS PR Ver.10.15
	- (12) เข้าหัวข้อแปลงข้อมูล GENiUS PR Ver.10.16
	- (13) เข้าหัวข้อแปลงข้อมูล GENiUS PR Ver.10.17
	- (14) เข้าหัวข้อแปลงข้อมูล GENiUS PR Ver.10.20
	- (15) เข้าหัวข้อแปลงข้อมูล GENiUS PR Ver.10.22
	- (16) เข้าหัวข้อแปลงข้อมูล GENiUS PR Ver.11.01
	- (17) เข้าหัวข้อแปลงข้อมูล GENiUS PR Ver.11.02
- 7. เข้าโปรแกรม ThaiSoftware GENiUS PR ลงทะเบียนใหม่โดยบันทึกรหัส S1, S2, S3 ตาม ข้อ 2
- 8. เฉพาะกรณีข้อมูลเป็ นเวอร์ชัน 10.19
	- $\circ$  เข้าโปรแกรมThaiSoftware GENiUS PR -DFM -การทำงานพิเศษ ต่างๆ –แปลงข้อมูลแฟ้มข้อมูลอื่นของพนักงาน หากไม่ทำจะพิมพ์ รายงานใบจ่ายเงินเดือนไม่ได ้
	- เฉพาะเวอร์ชัน 10.4 ถึง 10.19.1
		- $\circ$  เข้าโปรแกรม ThaiSoftware GENiUS PR ไปที่เมนู DFM / การทำงาน พิเศษต่างๆ /
			- หัวข้อแปลงข้อมูลแฟ้ มข้อมูลอื่นของพนักงาน
			- หัวข้อ แปลงข้อมูลแฟ้มรหัสกะประจำตัวพนักงาน (ถ้ามี)
			- หัวข้อแปลงข้อมูลแฟ้ มลักษณะการจ้าง
- 9. ตรวจสอบขอ ้ มูล ดงัน้ี
	- □ หัวข้อกำหนดเงื่อนไขระบบเงินเดือน ช่องรหัสผู้เสียภาษีบริษัท แก้ไขเป็น 13 หลัก
	- □ แฟ้มข้อมูลพนักงาน สุ่มดูพนักงาน ดังนี้
		- Tab ลดหย่อน ช่อง รหัสผู้เสียภาษีจะแสดง = รหัสบัตรประชาชน
		- Tab รายได้/ภาษี ช่อง ภาษีสะสม ปุ่ม "ภาษีตามมาตรา" จะแสดง ภาษีแยกตาม มาตรา 40(1) และ 40(2)
		- รายงาน ภ.ง.ด. 1 หรือ ภ.ง.ด. 1ก จะแสดงรหัสประจ าตัวผู้เสียภาษี 13 หลัก และ ภาษีของพนักงาน
		- ตรวจสอบรายงาน ภ.ง.ค. 1 ก. ยอครวมภาษีทั้งสิ้น ต้องเท่ากับ รายงานสรุปการเสีย กาษีประจำปี ช่อง "กาษีที่จ่าย"
- 10. กรณีเป็นเครื่อง Client ต้องกำหนด "Connector magic" ใหม่ ที่เมนู
	- Start\Programs\GENiUS for Windows\Connector magic โดยระบุดงัน้ี
	- Server = 192.168.xxx.xxx (IP Address ของ Server ที่ลงฐานข้อมูล
	- $\Box$  User =  $user1$
	- $\Box$  Password = user1
- 11 ทำงานต่อตามปกติ
- 12. กรณีนำข้อมูลกลับมาใช้งาน (Restore) เวอร์ชันต่ำกว่าปัจจุบัน ให้ทำดังนี้
- □ ใปกำหนดปีศักราชให้ตรงกับฐานข้อมูลที่บันทึกไว้ ไปที่เมนู เริ่มต้นระบบงานใหม่ ⊅ กำหนดค่าเริ่มต้นระบบ/บริษัท ระบุใช้ปีศักราชแบบ = T หรือ E
- ึ่ นำข้อมูลกลับมาใช้ (Restore) ที่เมนู DFM\สำรองข้อมูล\นำข้อมูลกลับมาใช้\ระบบ เงินเดือน เลือกแบบ Stand alone หรือแบบ Client ให้ตรงกับที่ได้สำรองข้อมูลไว้ ยกเว้นกรณีเก็บข้อมูลที่ Server ให้สำรองแบบ Client เท่านั้น
- **\*\* จ าเป็ นต้องท า\*\*\*** 
	- เข้าโปรแกรมThaiSoftware GENiUS PR -DFM -การทำงานพิเศษต่างๆ –แปลง ข้อมูลแฟ้มข้อมูลอื่นของพนักงาน หากไม่ทำจะพิมพ์รายงานใบจ่ายเงินเคือนไม่ได้
	- $\bullet$  แฉพาะกรณีต่ำกว่า 10.9 เข้าโปรแกรม ThaiSoftware GENiUS SC DFM ทำงาน พิเศษต่าง ๆ –แปลงข้อมูลเข้าหัวข้อแปลงข้อมูล GENiUS-PR Ver.10.9 และระบุ ชื่อฐานข้อมูล = รหัสบริษัท (ระบุทีละบริษัท) หากไม่ทำรายงาน ภ.ง.ค. 1 และภ.ง.ด. 1กจะไม่แสดงภาษีและไม่แสดงเลขประจา ตวัผเู้สียภาษีของพนกังาน แต่ละคน

หมายเหตุ : กรณีต้องการติดตั้งฐานข้อมูล MySQL ใหม่ด้วยทั้งหมด สามารถการ Remove  $MySQL$  ออกและลบ Folder  $MySQL$  ออกและทำขั้นตอนตามกรณีที่ 1

#### **กรณีที่ 3. ข้นั ตอนการแปลงข้อมูลจากเวอร ชัน 10.3b เป็ นเวอร์ชัน 11.02 ์**

- 1. เข้าโปรแกรม GENiUS PR 10.3b ไปที่เมนู DFM / การทำงานพิเศษต่างๆ / Export Data  $\,$ GENiUS-PR for Windows Ver. $10.4\,$  โดยระบุ Path ที่เกี่บ $\,$  Text file  $\,$  (โปรแกรมจะทำการ ส่งออกขอ ้ มูลPR และ TA (ถ้ามี) ในรูปแบบ Text)
- 2. ใส่แผน่ โปรแกรม ThaiSoftware GENiUS PR
	- ติดต้งัฐานขอ ้ มูล MySQL Server5.2- MySQL Connector (ODBC 3.5)-MySQL Tools for 5.0
	- ติดต้งัPayroll for Windows (ระบุ Serial = GENiUS-PR10) หมายเหตุ : อย่าเพิ่งกด OK กรณีขึ้นข้อความ "ติดตั้งสำเร็จเรียบร้อยกด ตกลง" ให้ สังเกต Tabbar ด้านล่าง (สีดำ) ต้องให้เรียกคำสั่งที่ Call ที่ command dos หายไปก่อน กดตกลงได้
	- $\Box$  จากนั้นติดตั้งโปรแกรมตรวจสอบการใช้งาน (Product Key) (geniusma.exe)
		- Install Windows Service และ ODBC 5.1
- 3. เข้า Connector ODBC เชื่อมต่อ Database filescโดยกดปุ่ ม Add
- $\Box$  Data Source Name = filesc
- $\Box$  Server = localhost
- $\Box$  User =root
- $\Box$  Password = root
- Database = filesc (Dropdown เลือก)
- 4. เข้าโปรแกรม ThaiSoftware GENiUS SC
	- □ สร้างรหัสบริษัทและกำหนดความสัมพันธ์
- 5. เข้า Connector ODBC เชื่อมต่อ Database รหัสบริษัท โดยกดปุ่ม Add
	- Data Source Name = รหัสบริษัท
	- $\Box$  Server = localhost
	- $\Box$  User =root
	- $P$ assword = root
	- Database = รหัสบริษัท (Dropdown เลือก)
- 6. เข้าโปรแกรม ThaiSoftware GENiUS PR ลงทะเบียนขอรหัส S1, S2, S3 ที่บริษัท ไทยซอฟท์แวร ์ ฯ กรณียงัไม่ขอรหสั ใหก ้ ดปุ่ม Not Register จะใช้งานได้ 30 วัน
- 7. เข้าโปรแกรม ThaiSoftware GENiUS-PR ส ารองข้อมูลระบบจัดการความปลอดภัย ที่หัวข้อ DFM/สำรองข้อมูล/ระบบจัดการความปลอดภัย
- 8. เข้าโปรแกรม ThaiSoftware GENiUS-PR แปลงขอ ้ มูลดงัน้ี
	- □ ใปกำหนดปีศักราชให้ตรงกับฐานข้อมูลที่บันทึกไว้ ไปที่เมนู เริ่มต้นระบบงานใหม่ ⊅ กำหนดค่าเริ่มต้นระบบ/บริษัท ระบุใช้ปีศักราชแบบ = T หรือ E
	- $\Box$  ไปเมนู DFM / การทำงานพิเศษต่างๆ / นำเข้าข้อมูลจาก GENiUS-PR for Windows Ver.10.3,10.3b
	- ้□ ไปที่เมนู DFM/การทำงานพิเศษต่างๆ/ เปลี่ยนรหัสข้อมูลคำนำหน้า เป็น 3 หลัก
	- ี่ □ ไปที่เมนู DFM / การทำงานพิเศษต่างๆ / แปลงข้อมูลแฟ้มรหัสกะประจำตัวพนักงาน (ถ้ามี**)**
	- ิ่⊐ ใปที่เมนู DFM/การทำงานพิเศษต่างๆ/แปลงข้อมูลแฟ้มข้อมูลอื่นของพนักงาน
- 9. เข้าโปรแกรม ThaiSoftware GENiUS-PR นำไฟส์สำรองข้อมูลจากข้อ 7. นำกลับมาใช้ โดย เข้าหัวข้อ DFM/สำรองข้อมูล/นำข้อมูลกลับมาใช้/ระบบจัดการความปลอดภัย
- 10. \*\* **จำเป็นต้องทำ\*\*\*** เข้าโปรแกรม ThaiSoftware GENiUS SC DFM ทำงานพิเศษ ต่าง ๆ –แปลงข้อมูลเข้าหัวข้อแปลงข้อมูล GENiUS-PR Ver.10.9 และระบุชื่อฐานข้อมูล =

รหัสบริษัท (ระบุทีละบริษัท) หากไม่ทำรายงาน ภ.ง.ค. 1, ภ.ง.ค. 1ก จะไม่แสดงภาษี และ ไม่แสดงเลขประจา ตวัผเู้สียภาษีของพนกังานแต่ละคน

- 11. เข้าโปรแกรม ThaiSoftware GENiUS-PR ไปที่เมนู DFM/การทำงานพิเศษต่างๆ/แปลง ข้อมูลแฟ้ มข้อมูลอื่นของพนักงาน
- 12. ตรวจสอบรายงานกับเวอร์ชันเดิมว่าข้อมูลตรงกันถูกต้อง ได้แก่
	- รายงานประจ าปี คือรายงานภ.ง.ด. 1 ก. และรายงานสรุปการเสียภาษีประจ าปี
	- □ รายงานรายใด้-ค่าใช้จ่าย-ภาษีประจำงวด และภ.ง.ค. 1 (เฉพาะกรณีไม่ใด้ประมวลผล สิ้นงวด)
	- □ แมนูเริ่มต้นระบบงานใหม่ / กำหนดข้อมูลทั่วไป
		- กำหนดตารางค่าลดหย่อน และ กำหนดตารางอัตราภาษี ปรับแก้ไห้ตรงกับ ึกฎหมายปัจจุบัน โดยเฉพาะช่อง ค่าลดหย่อนเงินประกันสังคมสูงสูดต่อปี
- 13. สำรองข้อมูล
- 14 ทำงานต่อตามปกติ

#### **กรณีที่ 4. ข้นั ตอนการแปลงข้อมูลจากเวอร ชัน DOS 5.4 -5.7 เป็ นเวอร์ชัน 11.02 ์**

- 1. ประมวลผลสิ้นงวดข้อมูลเวอร์ชัน DOS ให้เรียบร้อย ลงวันที่ประจำวันเป็นเดือนปัจจุบันที่ จะทำงานต่อ จากนั้นสำรองข้อมูลขึ้นแผ่น
- 2. ใส่แผน่ โปรแกรม ThaiSoftware GENiUS PR
	- ติดต้งัฐานขอ ้ มูล MySQL Server5.2- MySQL Connector (ODBC 3.5)-MySQL Tools for 5.0
	- ติดต้งัPayroll for Windows (ระบุ Serial = GENiUS-PR10) หมายเหตุ : อย่าเพิ่งกด OK กรณีขึ้นข้อความ "ติดตั้งสำเร็จเรียบร้อยกด ตกลง" ให้ สังเกต Tabbar ด้านล่าง (สีดำ) ต้องให้เรียกคำสั่งที่ Call ที่ command dos หายไปก่อน กดตกลงได้
	- $\Box$  จากนั้นติดตั้งโปรแกรมตรวจสอบการใช้งาน (Product Key) (geniusma.exe)

### **Install Windows Service และ ODBC 5.1**

- 3. เข้า Connector ODBC เชื่อมต่อ Database filescโดยกดปุ่ ม Add
	- $\Box$  Data Source Name = filesc
	- $\Box$  Server = localhost
	- $\Box$  User =root
	- $\Box$  Password = root
- Database = filesc (Dropdown เลือก)
- 4. เข้าโปรแกรม ThaiSoftware GENiUS SC
	- □ สร้างรหัสบริษัทและกำหนดความสัมพันธ์
- 5. เข้า Connector ODBC เชื่อมต่อ Database รหัสบริษัท โดยกดปุ่ม Add
	- Data Source Name = รหัสบริษัท
	- $\Box$  Server = localhost
	- $\Box$  User =root
	- $\Box$  Password = root
	- Database = รหัสบริษัท (Dropdown เลือก)
- 6. เข้าโปรแกรม ThaiSoftware GENiUS PR ลงทะเบียนขอรหัส S1, S2, S3 ที่บริษัท ไทยซอฟทแ ์ วร ์ ฯ กรณียงัไม่ขอรหสั ใหก ้ ดปุ่ม Not Register จะใช้งานได้ 30 วัน
- 7. ไปกำหนดปีศักราชให้ตรงกับฐานข้อมูลที่บันทึกไว้ ไปที่เมนู เริ่มต้นระบบงานใหม่ / กำหนดค่าเริ่มต้นระบบ/บริษัท ระบุใช้ปีศักราชแบบ = T หรือ E
- 8. ลงวันที่ประจำวันเป็นเดือนปัจจุบันที่จะทำงาน
- 9. แปลงข้อมูลจาก GENEUS for DOS ที่เมนู DFM / การทำงานพิเศษต่างๆ
- 10. ทำงานหัวข้อ แก้ไขแฟ้มข้อมูลยอคสะสมสูญหาย ที่เมนู DFM
- 11. **\*\*จ าเป็ นต้องท า\*\*** เข้าโปรแกรม ThaiSoftware GENiUS SC DFM ทา งานพิเศษต่าง ๆ –แปลงข้อมูลเข้าหัวข้อแปลงข้อมูล GENiUS-PR Ver.10.9 และระบุชื่อฐานข้อมูล = รหัส บริษัท (ระบุทีละบริษัท) หากไม่ทำรายงาน ภ.ง.ค. 1ก จะไม่แสดงภาษี และไม่แสดงเลข ประจา ตวัผเู้สียภาษีของพนกังานแต่ละคน
- 12. \*\* จำเป็นต้องทำ\*\* เข้าโปรแกรม ThaiSoftware GENiUS PR DFM –การทำงานพิเศษ ต่างๆ -แปลงข้อมูลแฟ้ มข้อมูลอื่นของพนักงาน
- 13. เข้าโปรแกรม ThaiSoftware GENiUS PR ปรับปรุงข้อมูล ดังนี้
	- □ กำหนดประเภทอัตราภาษี และ กำหนดประเภทอัตราค่าลดหย่อน ที่เมนู เริ่มต้น ระบบงานใหม่ / กำหนดข้อมูลทั่วไป
	- □ แฟ้มข้อมูลพนักงาน บันทึกข้อมูลเพิ่มให้กับพนักงานแต่ละคน ดังนี้
		- คำนำหน้าชื่อ
		- สัญชาติ
		- รหัสสาขาประกับสังคม
- เลขที่บัญชีและวันที่เริ่มทำเงินสะสม ที่ Tab เงินสะสม (กรณีมีหักกองทุนสำรอง เลี้ยงชีพกับพนักงาน)
- 14. ตรวจสอบรายงานประจำปีกับเวอร์ชันเดิมว่าข้อมูลตรงกันถูกต้อง คือรายงาน ภ.ง.ค. 1 ก. และรายงานสรุปการเสียภาษีประจ าปี
- 15. ทำงานต่อตามปกติ

\*\*\* กรณีติดตั้งแบบ Server และ Client อ่านรายละเอียดจากคู่มือระบบบัญชีเงินเดือนจีเนียสไทย ซอฟท์แวร์ ฉบับเร่งรัด \*\*\*

**ลงช ื่อผู้อนุมตัิ:**

**ต าแหน่ง :** ผปู้

However norses

น.ส. เพ็ญจิตร ทุรอารยะพงค์ รึกษาค้านธุรกิจ **วันที่ :** 4/4/2016